# **Bits & Atoms Computer Aided Design**

**3rd Semester | 23rd of October 2017**

**Florian Wille & Verena Ziegler**

# **Overview Bits & Atoms: Computer Aided Design**

2

# **Rhino Basics**

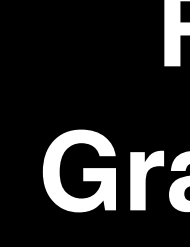

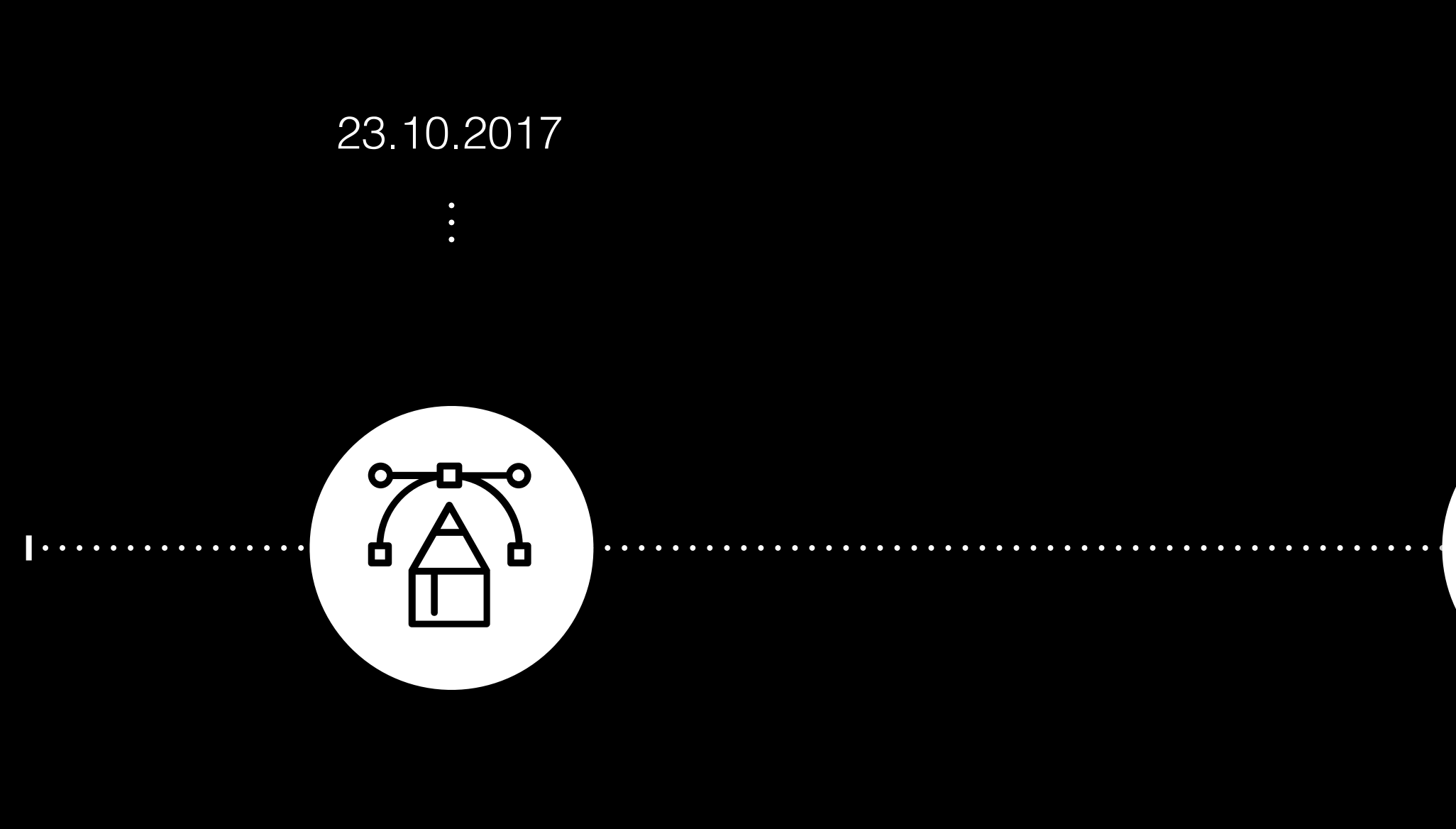

# **Rhino to Grasshopper**

## 30.10.2017

 $\ddot{\phantom{0}}$ 

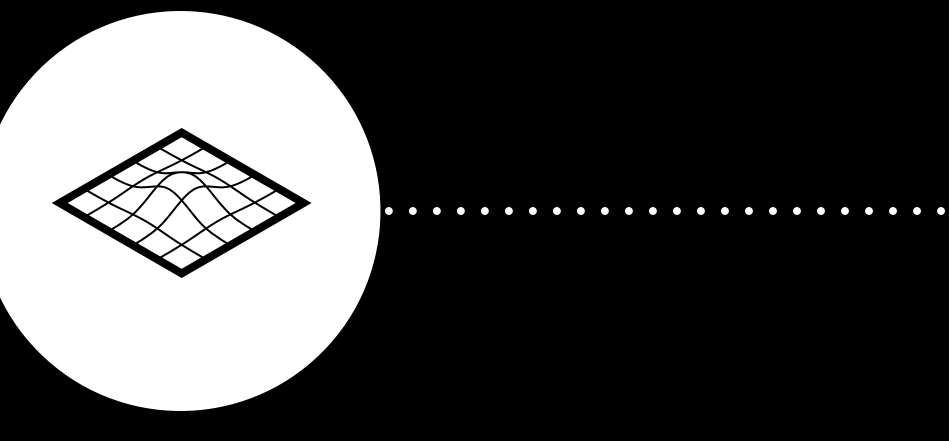

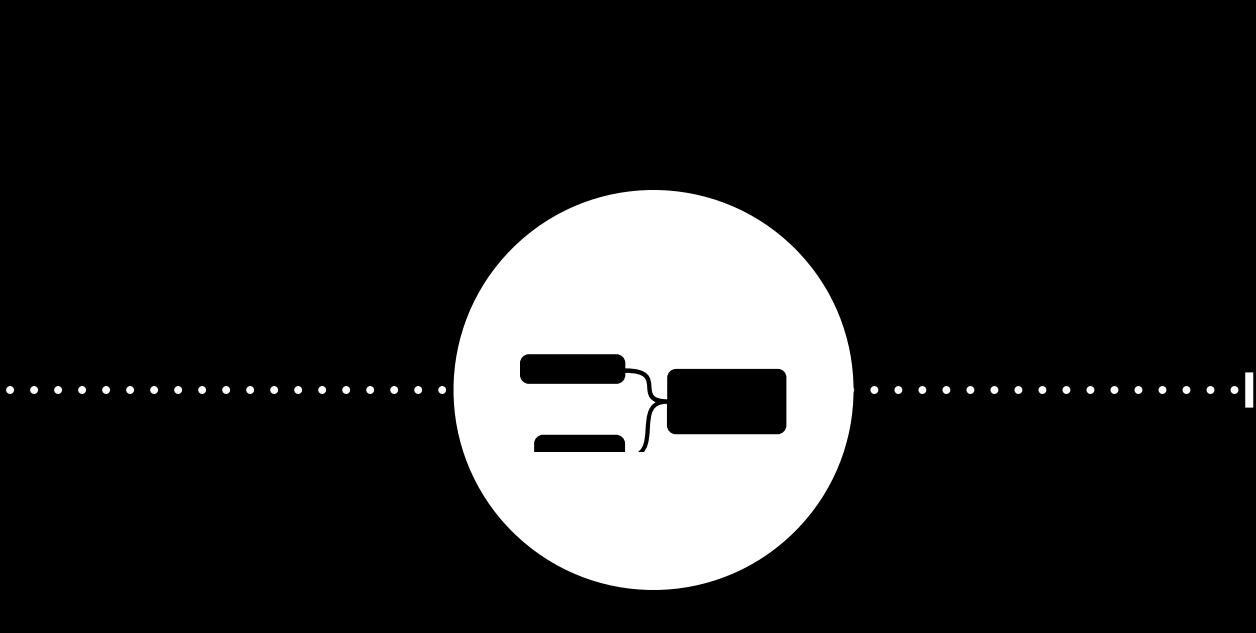

**Parametric Design with Grasshopper**

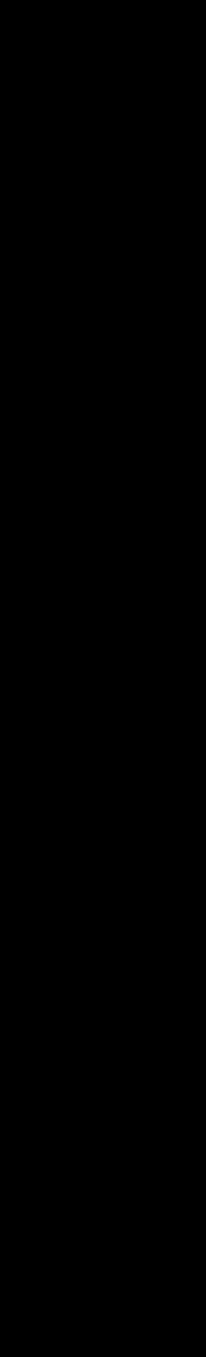

6.11.2017

 $\ddot{\cdot}$ 

# **Overview Bits & Atoms: Computer Aided Design**

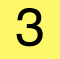

# **Rhino Basics**

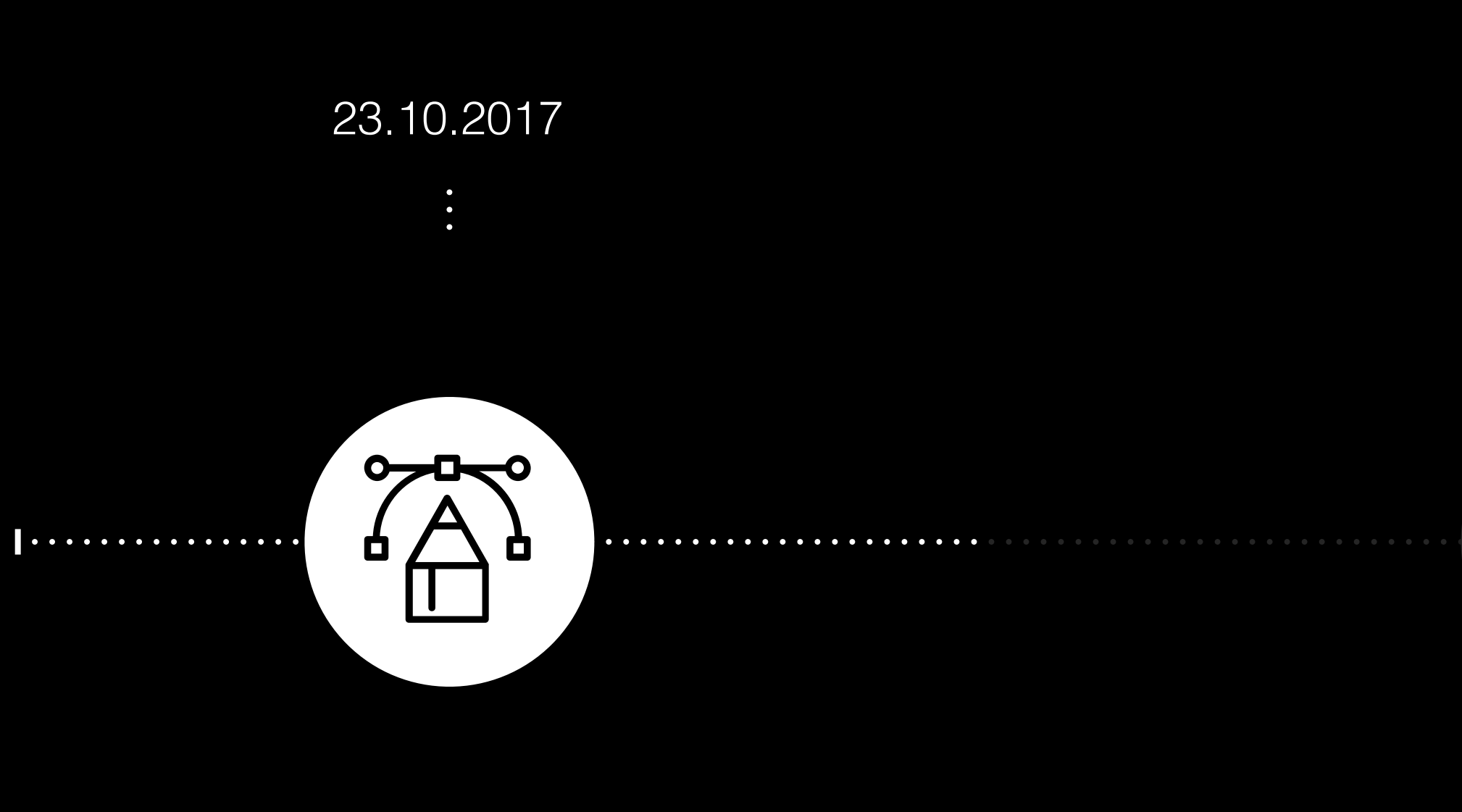

# **Rhino to Grasshopper**

**Parametric Design with Grasshopper**

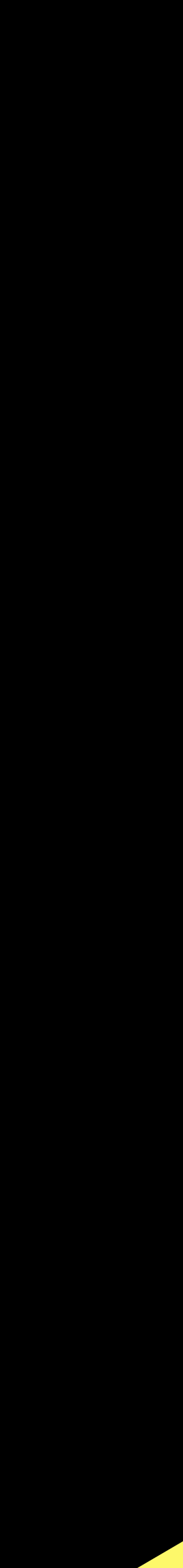

# **EXERCISE 0**

# **Install Rhino 3D WIP**

- **1. Install Rhino the Rhino3D for Mac Testversion first (valid for 90 days) <https://www.rhino3d.com/download/rhino-for-mac/5/evaluation>**
- **2. Then download and install Rhino3D WIP as this version includes Grasshopper. <https://www.rhino3d.com/download/rhino-for-mac/5/wip> The WIP version requires a valid license, therefore you need to install the Testversion first.**

**Rhino 3D Interface**

# **Rhino 3D Interface - Viewports**

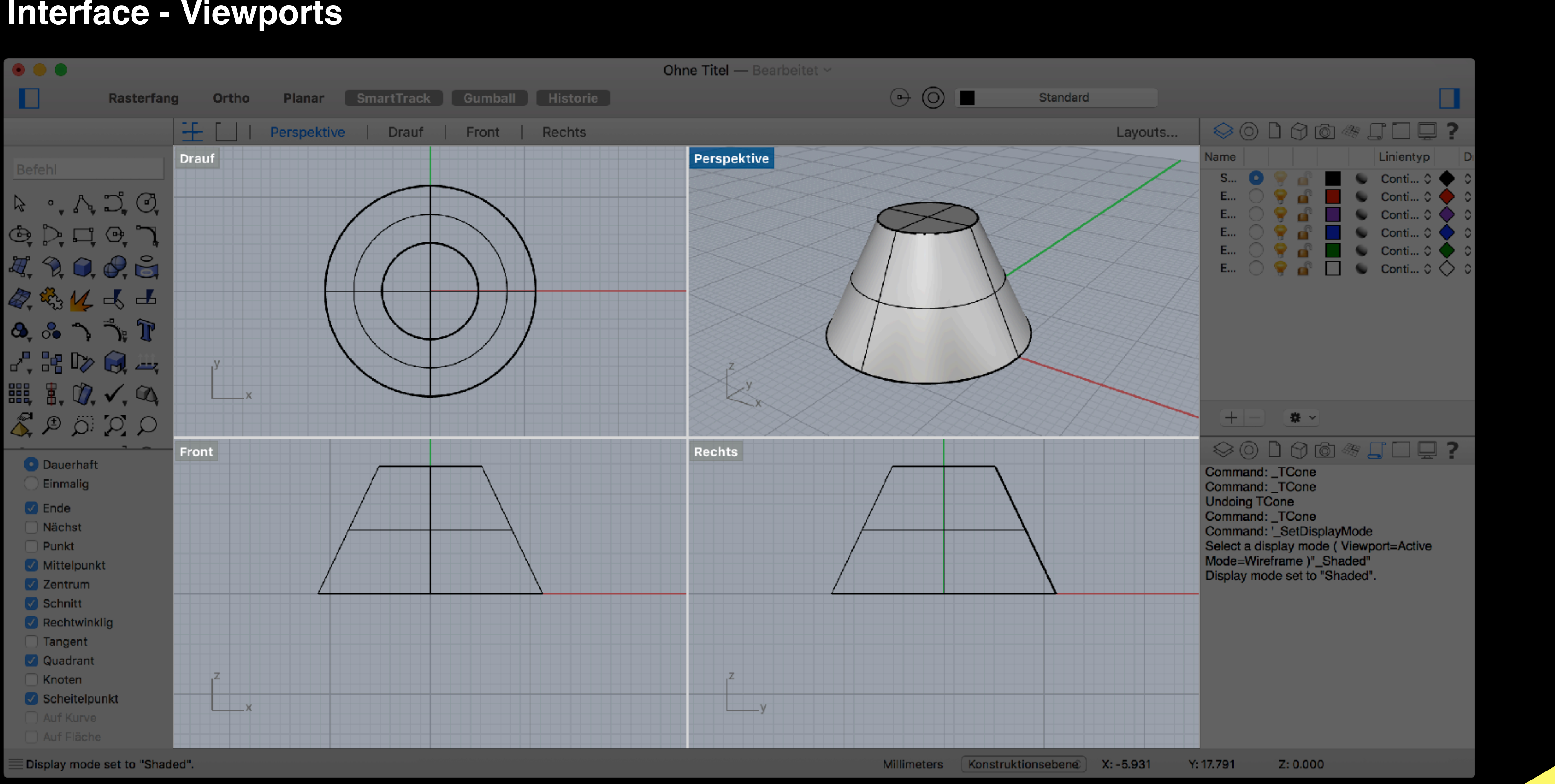

6

# **Rhino 3D Interface - Toolbar**

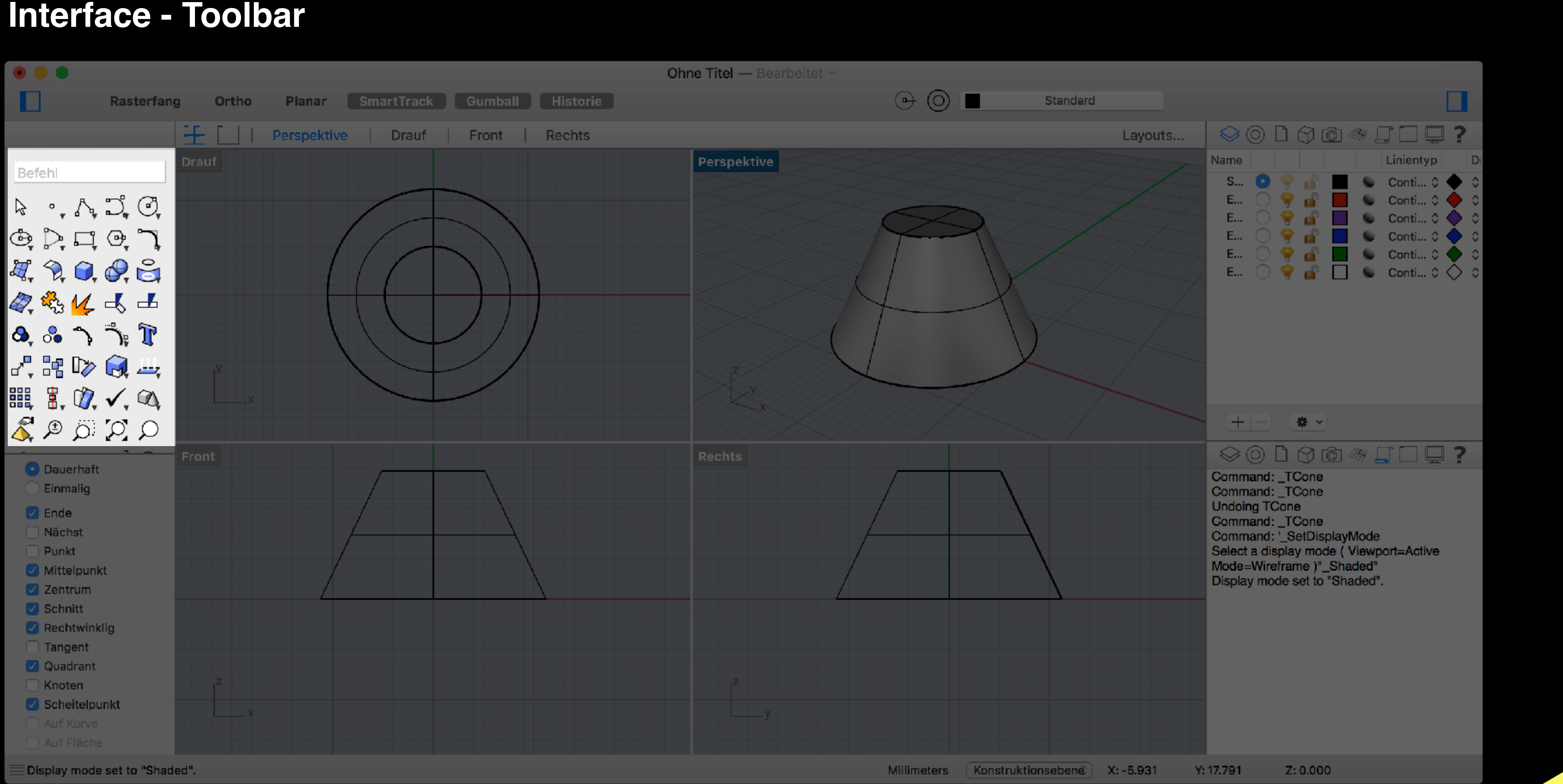

7

# **Rhino 3D**

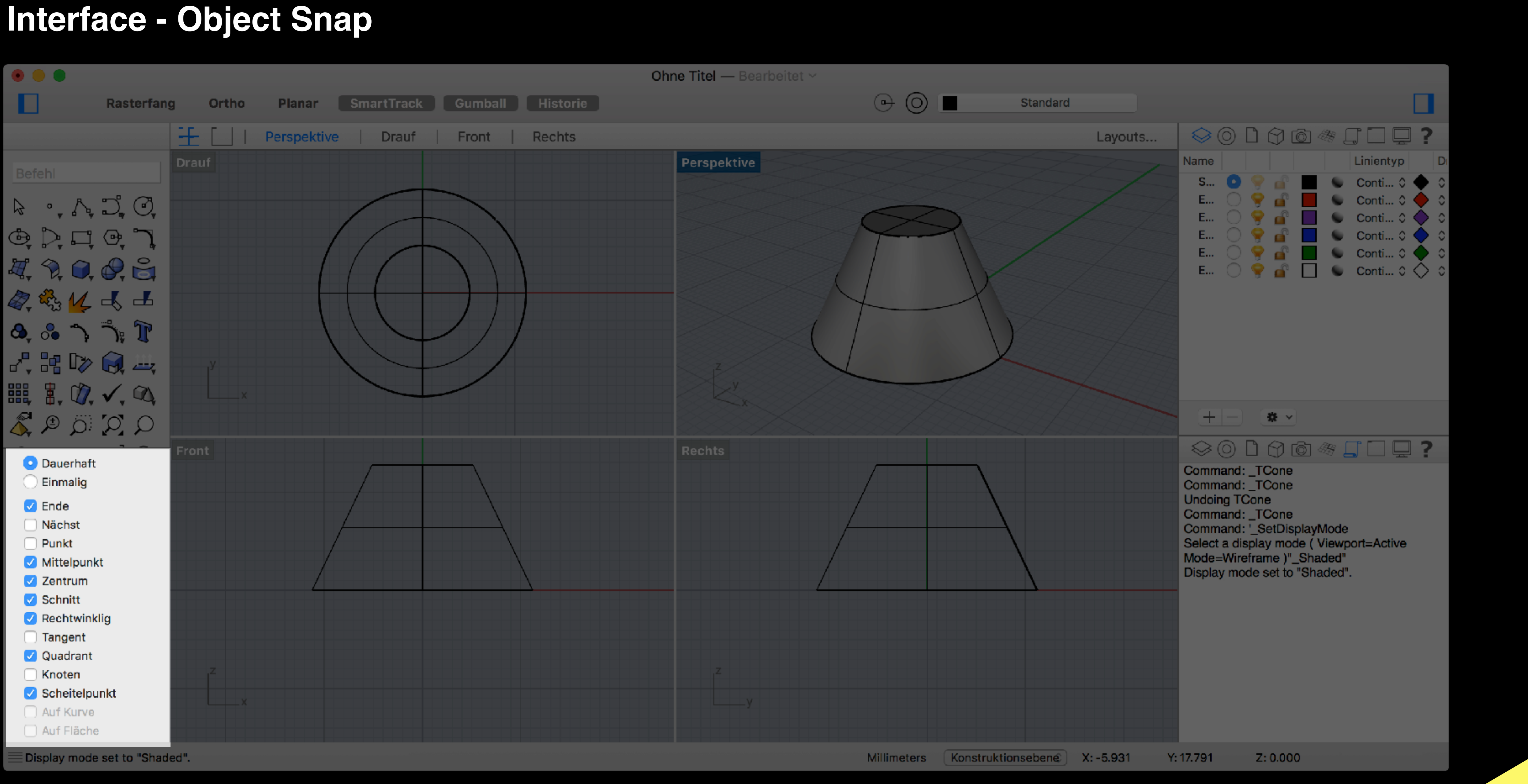

8

# **Rhino 3D Interface - Layers**

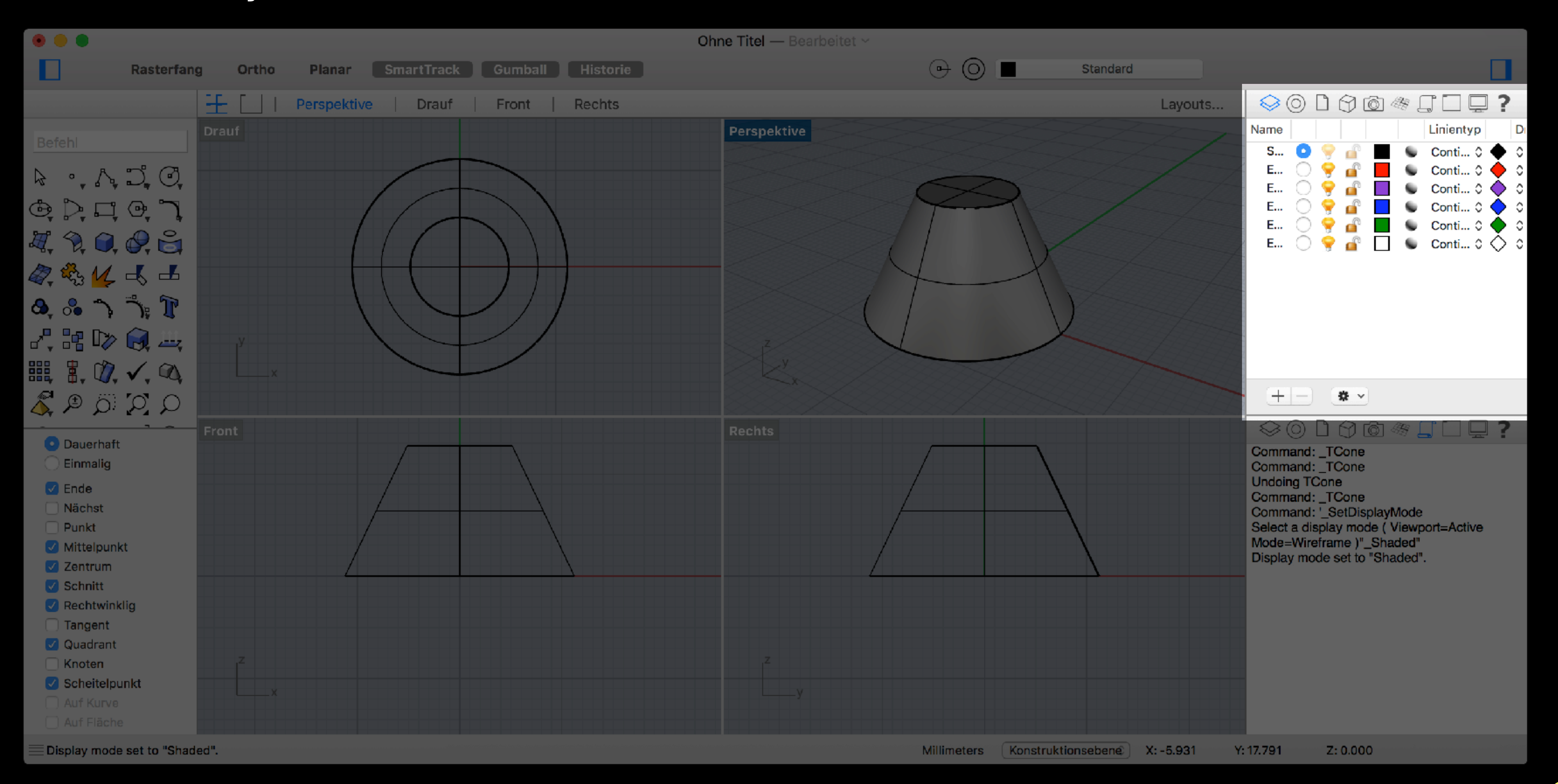

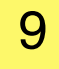

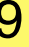

**What are Nurbs?**

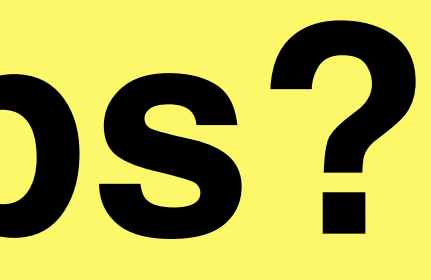

# **What are Nurbs Definition**

11

**Non-uniform rational basis spline (NURBS) is a mathematical model commonly used in computer graphics for generating and representing curves and surfaces. It offers great flexibility and precision for handling both analytic (surfaces defined by common mathematical formulae) and modeled shapes. NURBS are commonly used in computer-aided design (CAD), manufacturing (CAM), and engineering (CAE) and are part of numerous industry wide standards, such as IGES, STEP, ACIS, and PHIGS. NURBS tools are also found in various 3D modeling and animation software packages.**

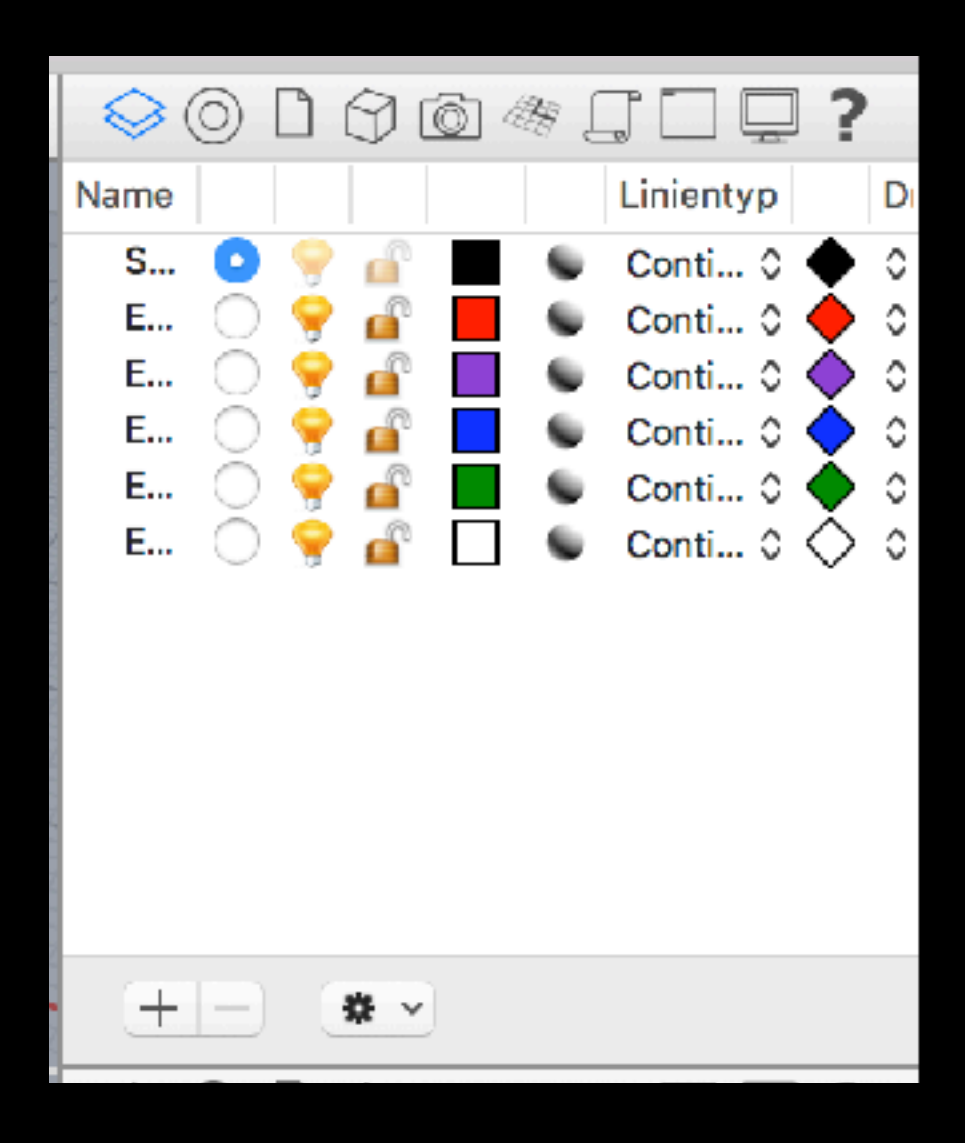

# **Rhino 3D Nurbs vs. Polygons/Meshes**

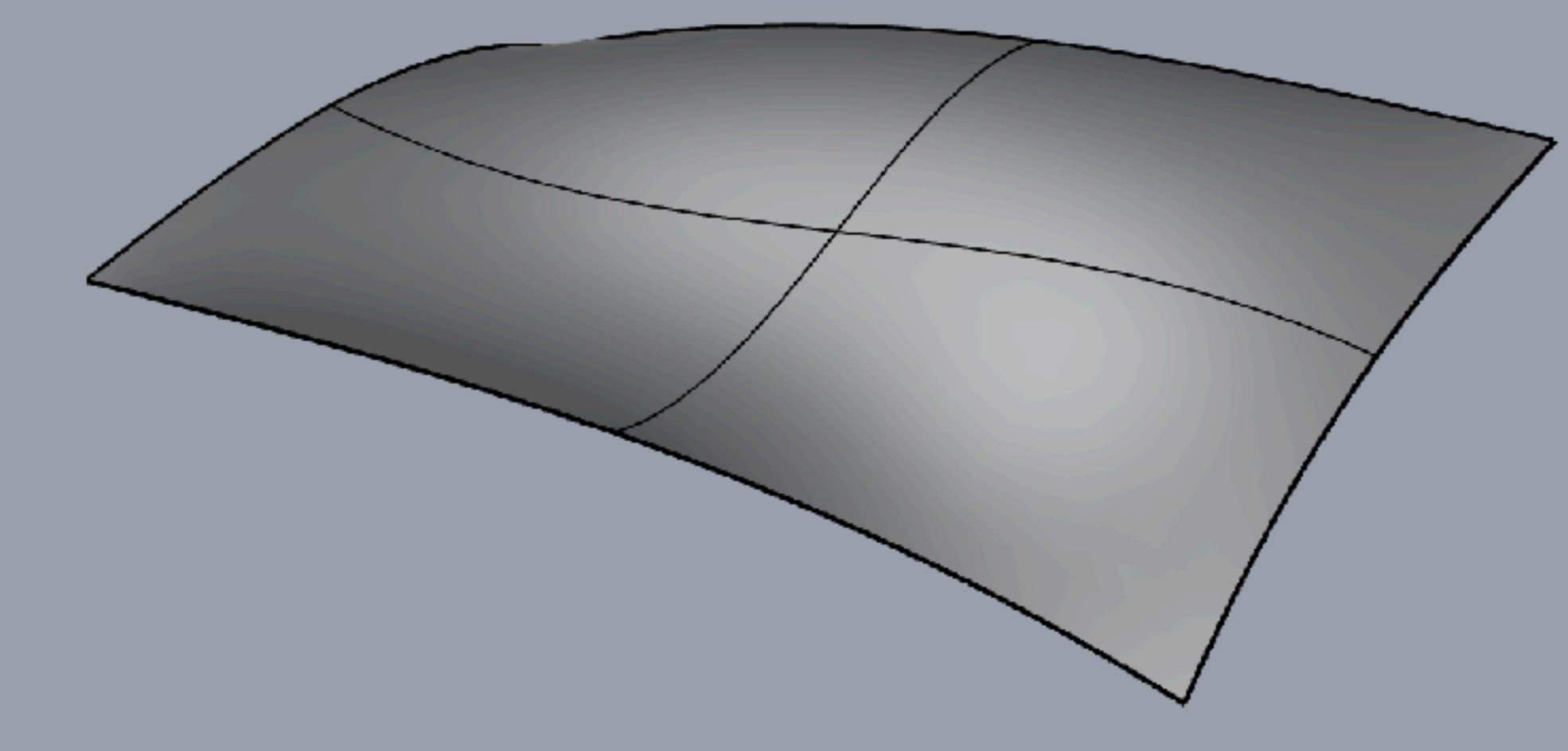

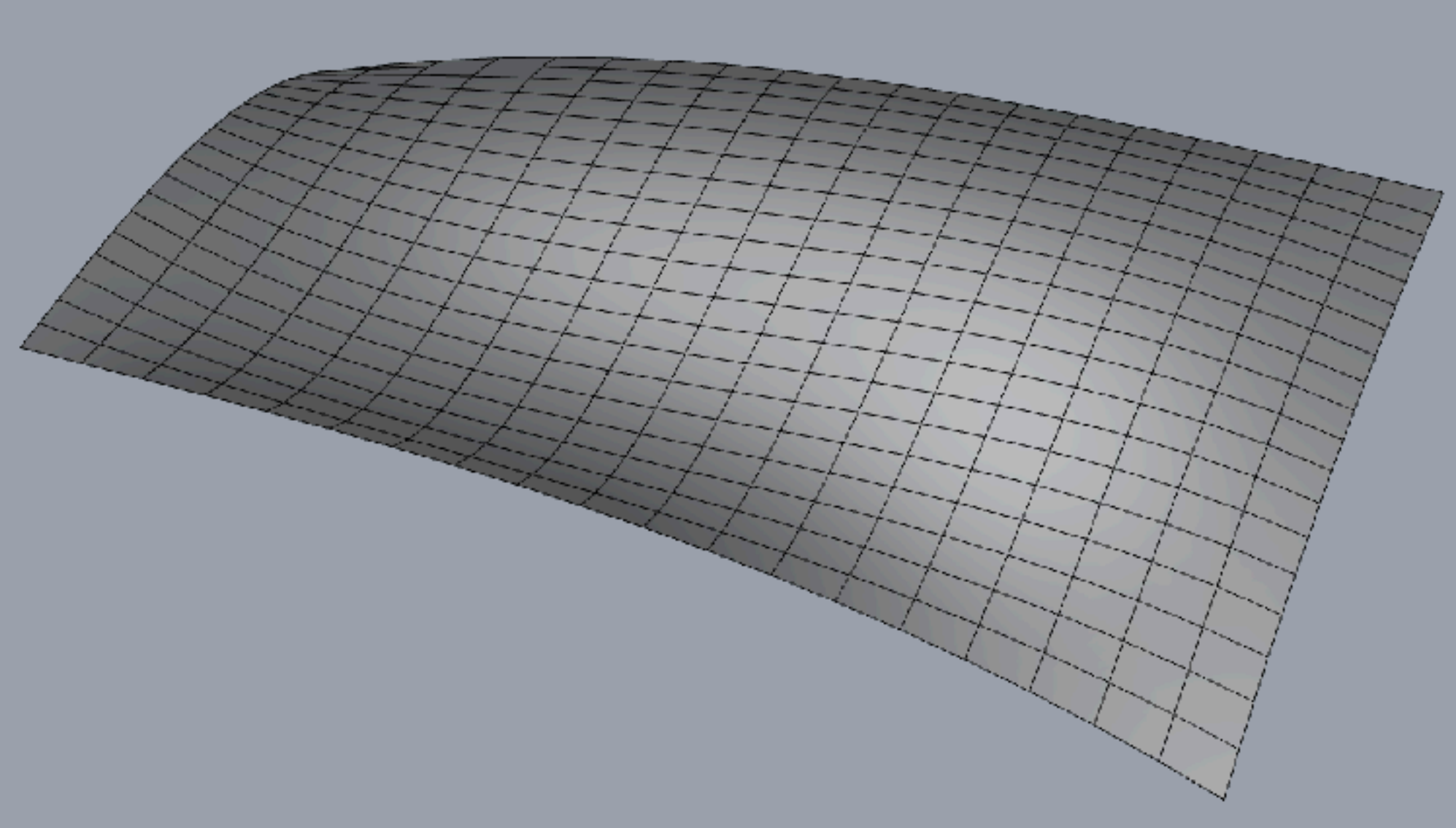

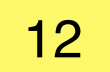

# **Rhino 3D Nurbs vs. Polygons/Meshes**

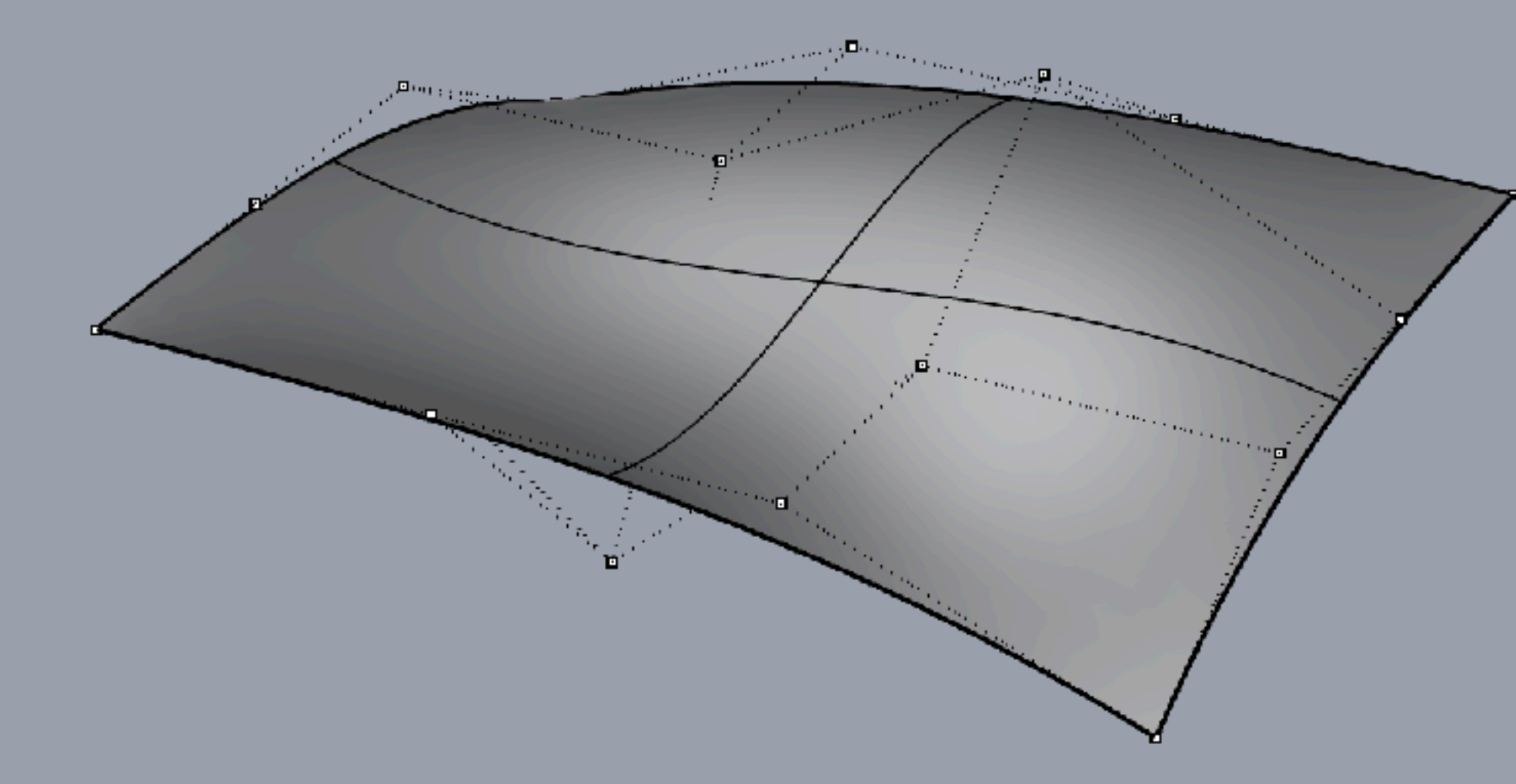

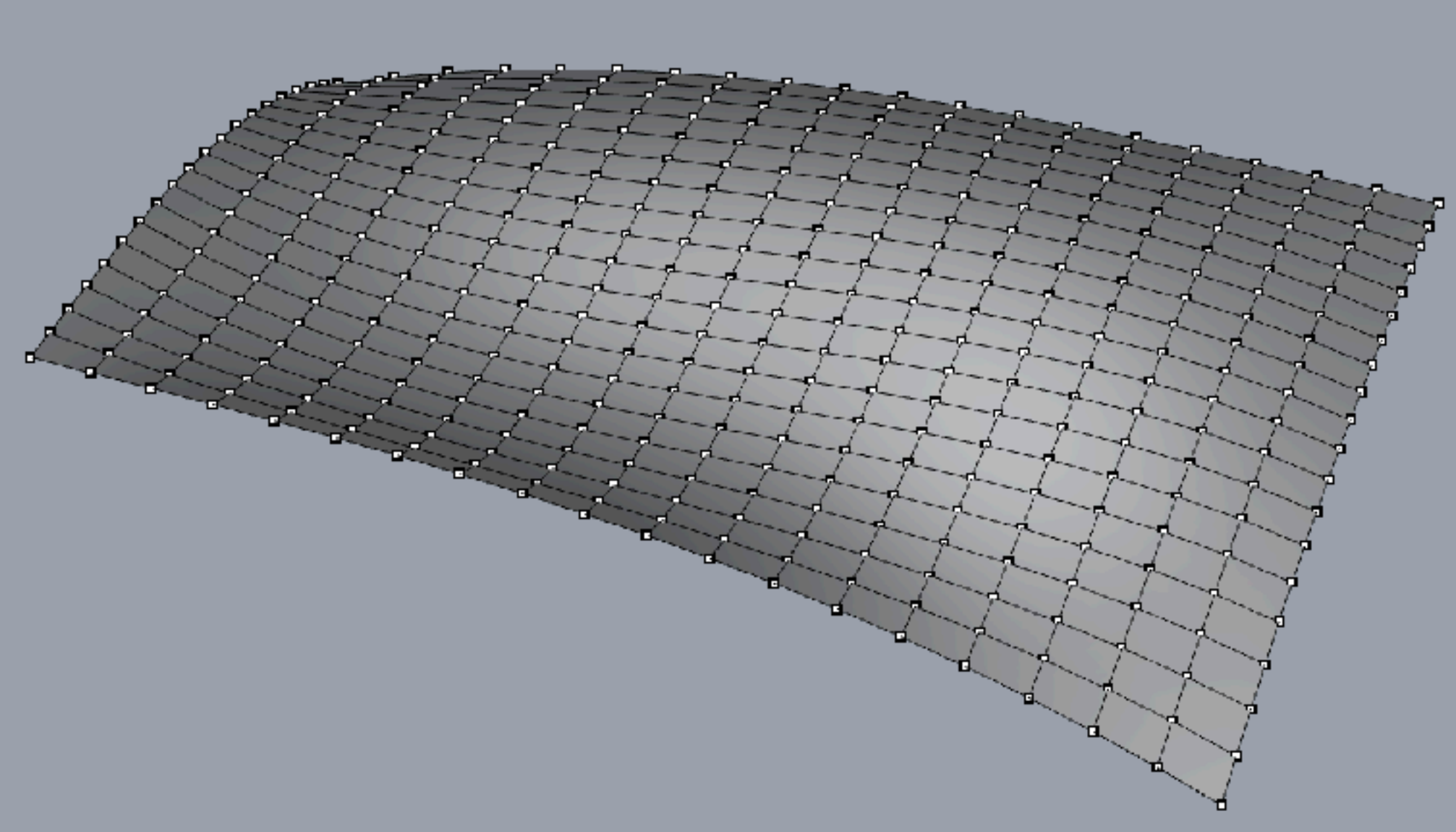

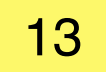

**Create and Edit 2D Geometry**

# **EXERCISE01 2D & 3D Creation and Editing**

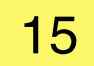

## **create & edit 2D:**

\_line, \_circle, \_curve, \_arc \_move / \_mirror / \_trim / \_extend \_EditPtOn

Use Osnap / Objektfang Use Gridsnap / Rasterfang

## **create & edit 3D:**

\_ExtrudeCrv

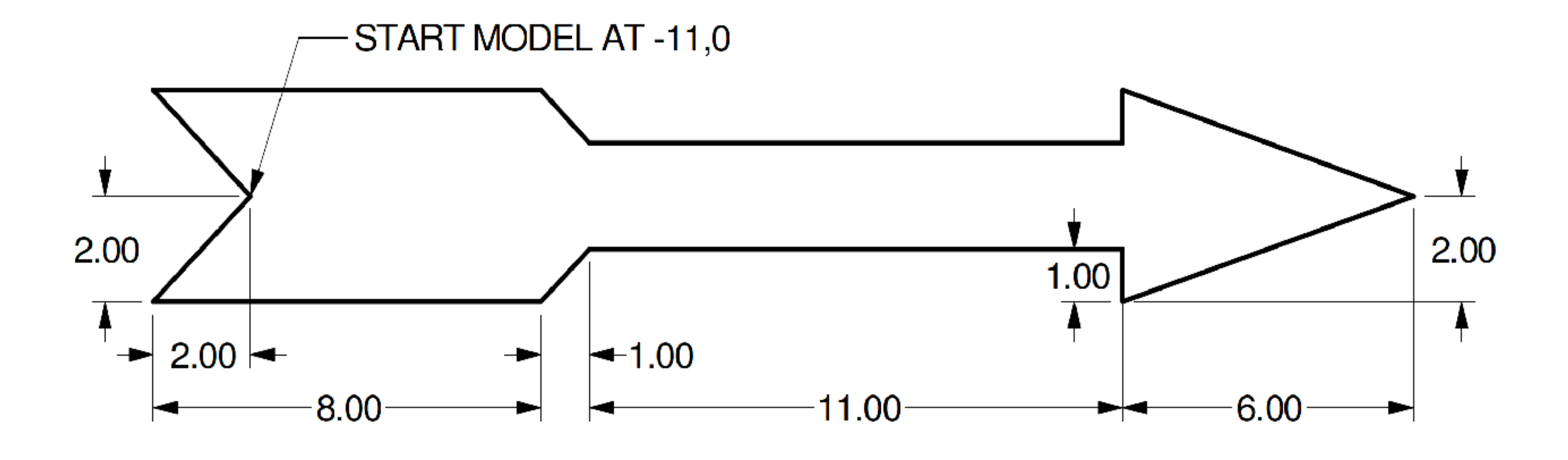

# **EXERCISE02 Circles and Arcs**

Arc: Start, End, Direction →

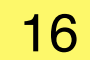

## **create & edit 2D:**

\_line, \_circle, \_curve, \_arc \_move / \_mirror / \_trim / \_extend \_EditPtOn

Arc: Center, Start, End-

Use Osnap / Objektfang Use Gridsnap / Rasterfang

## **create & edit 3D:**

\_ExtrudeCrv

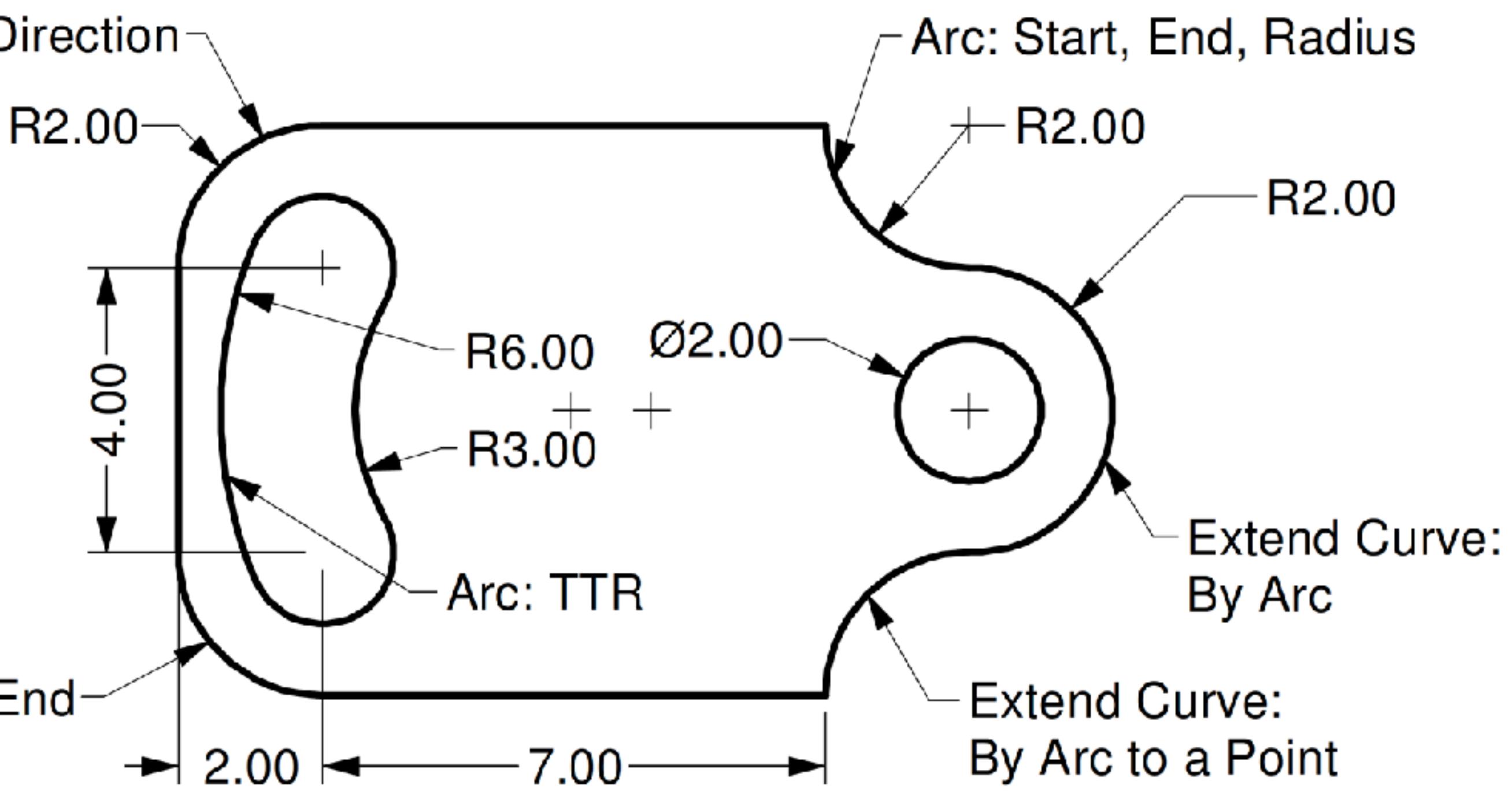

**Create and Edit 3D Geometry**

# **EXERCISE03 Modelling with Gumball**

**move:** arrow handles **scale:** square handles **rotate:** circle segment handles **extrude:** click arrow handle > drag > press command&shift select subsurface: command&shift + selecting surface or edge

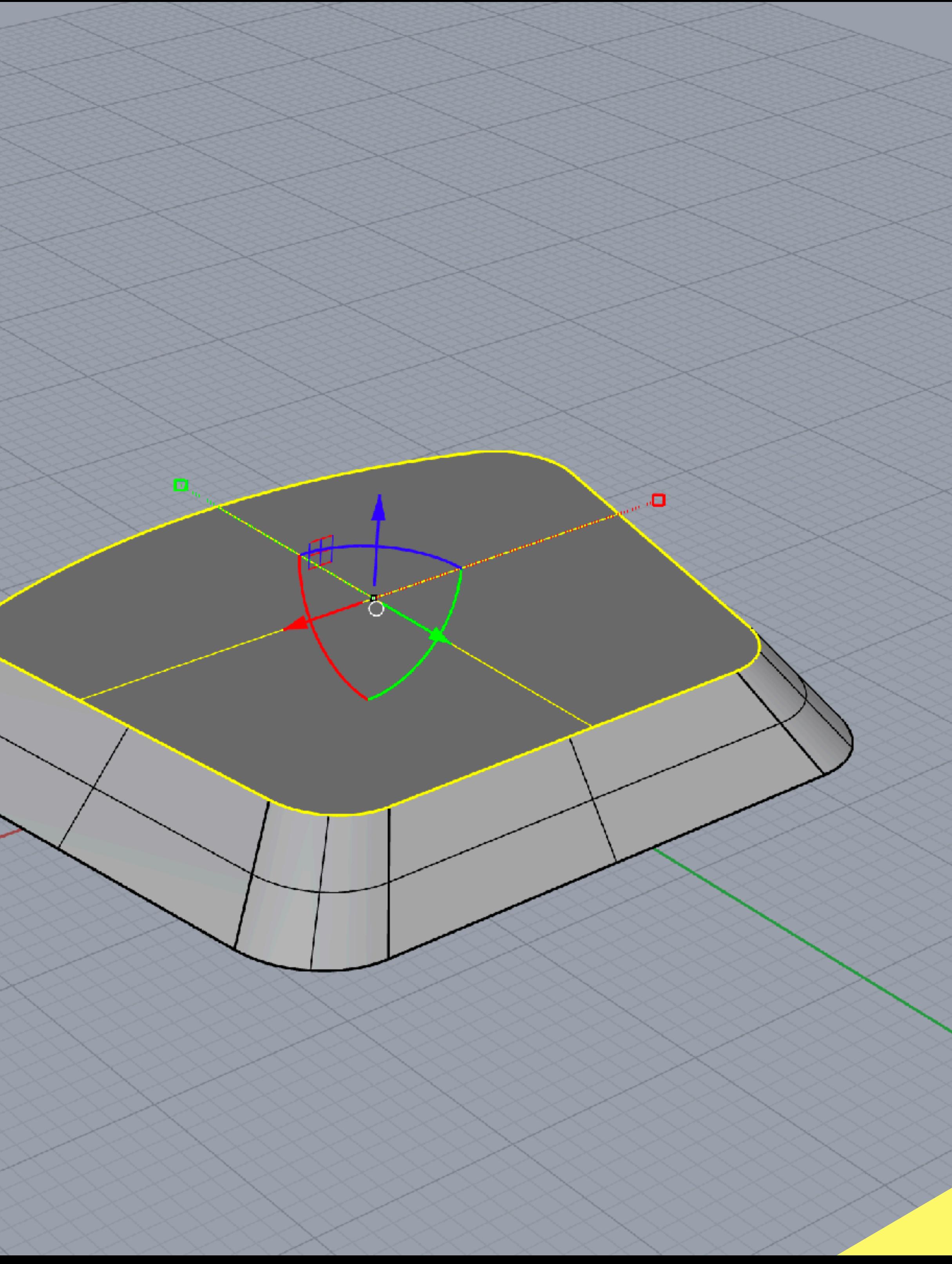

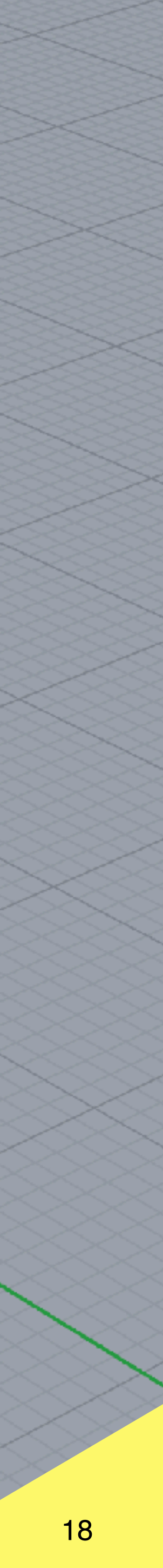

# **Gumball Commands:**

# **EXERCISE03 Create Solids**

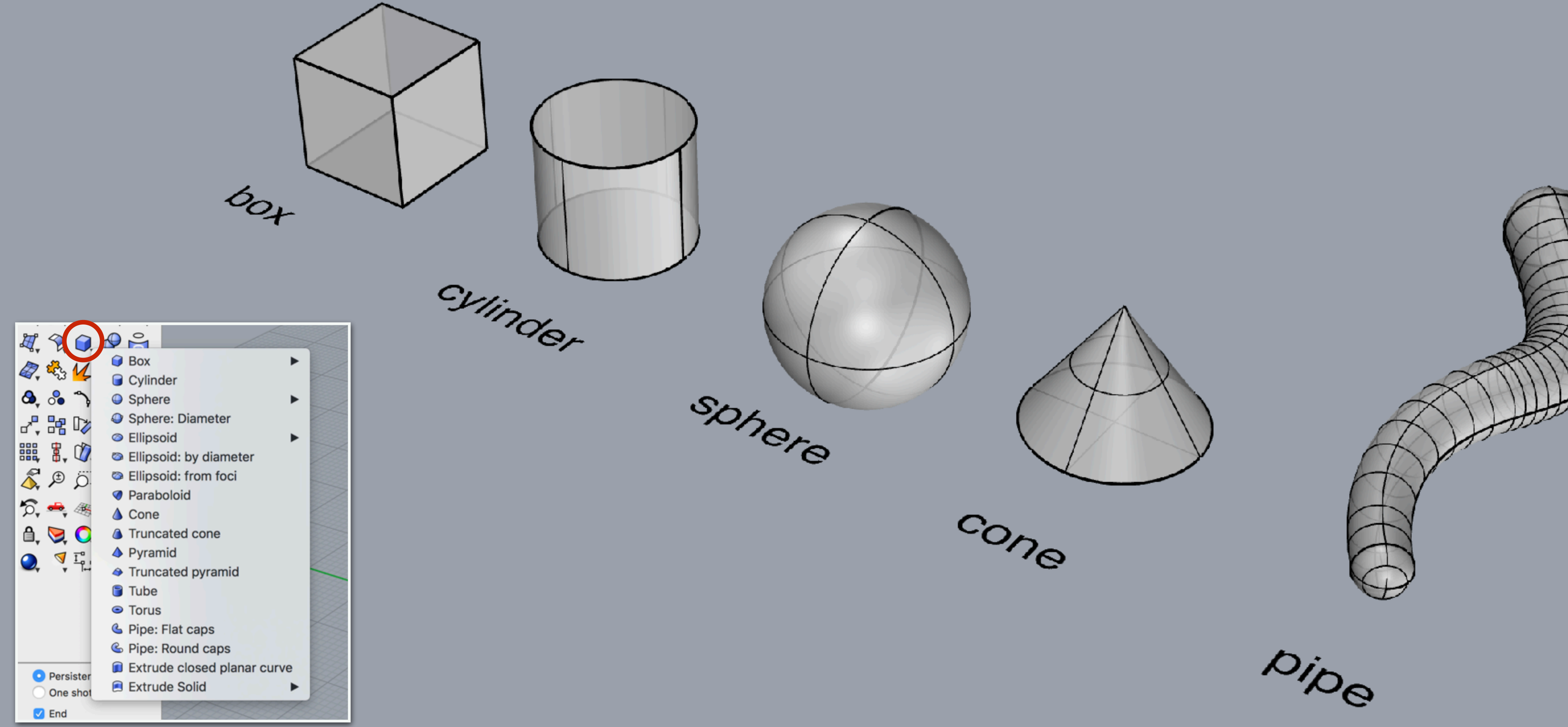

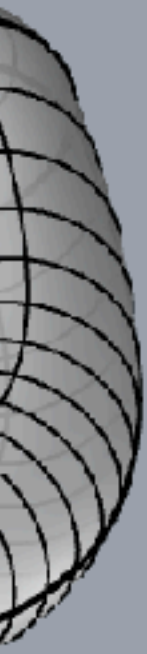

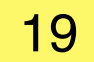

# **EXERCISE03.1 Edit Solids**

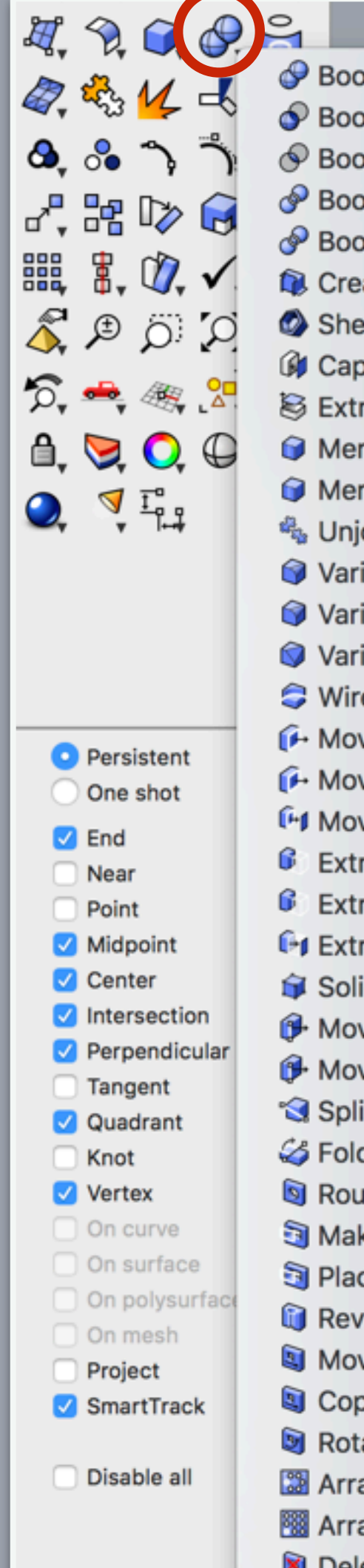

- Boolean union Boolean difference  $\circledcirc$  Boolean intersection Boolean split Boolean 2 objects Create solid Shell polysurface G Cap planar holes Extract surface Merge two coplanar faces Merge all coplanar faces 喝 Unjoin edge Variable radius fillet Variable radius blend Variable radius chamfer Wire cut  $\bigoplus$  Move face A Move untrimmed face <sup>1</sup> Move face to a boundary  $\mathbf{\mathbf{G}}$  Extrude face  $\mathbf{\mathbf{\mathcal{G}}}$  Extrude face along path **For** Extrude face to a boundary Solid points on
- **+ Move Edge**
- $\bigoplus$  Move untrimmed edge
- Split planar face
- SFold planar faces
- Round hole
- Make hole
- 图 Place hole
- Revolved hole
- Move hole
- Copy hole
- Rotate hole
- Array hole polar
- **88** Array hole
- Delete hole

 $\sim$ 

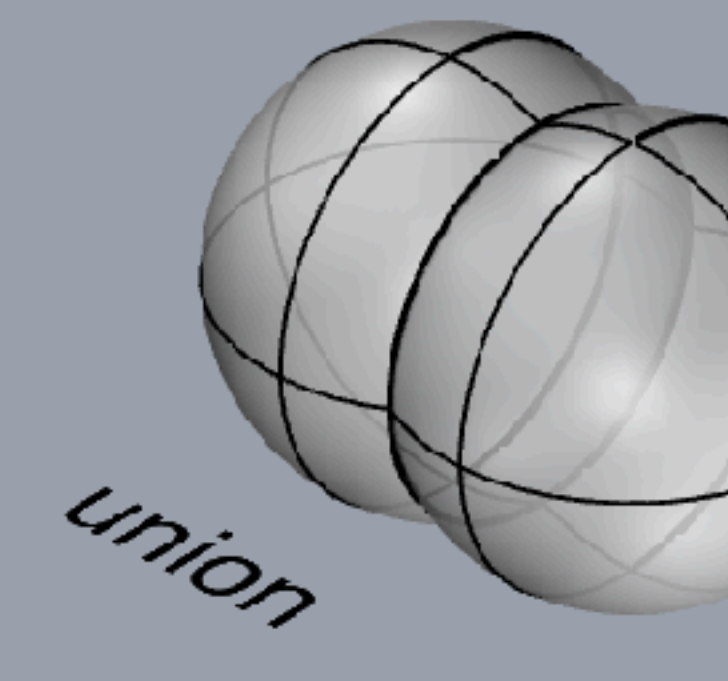

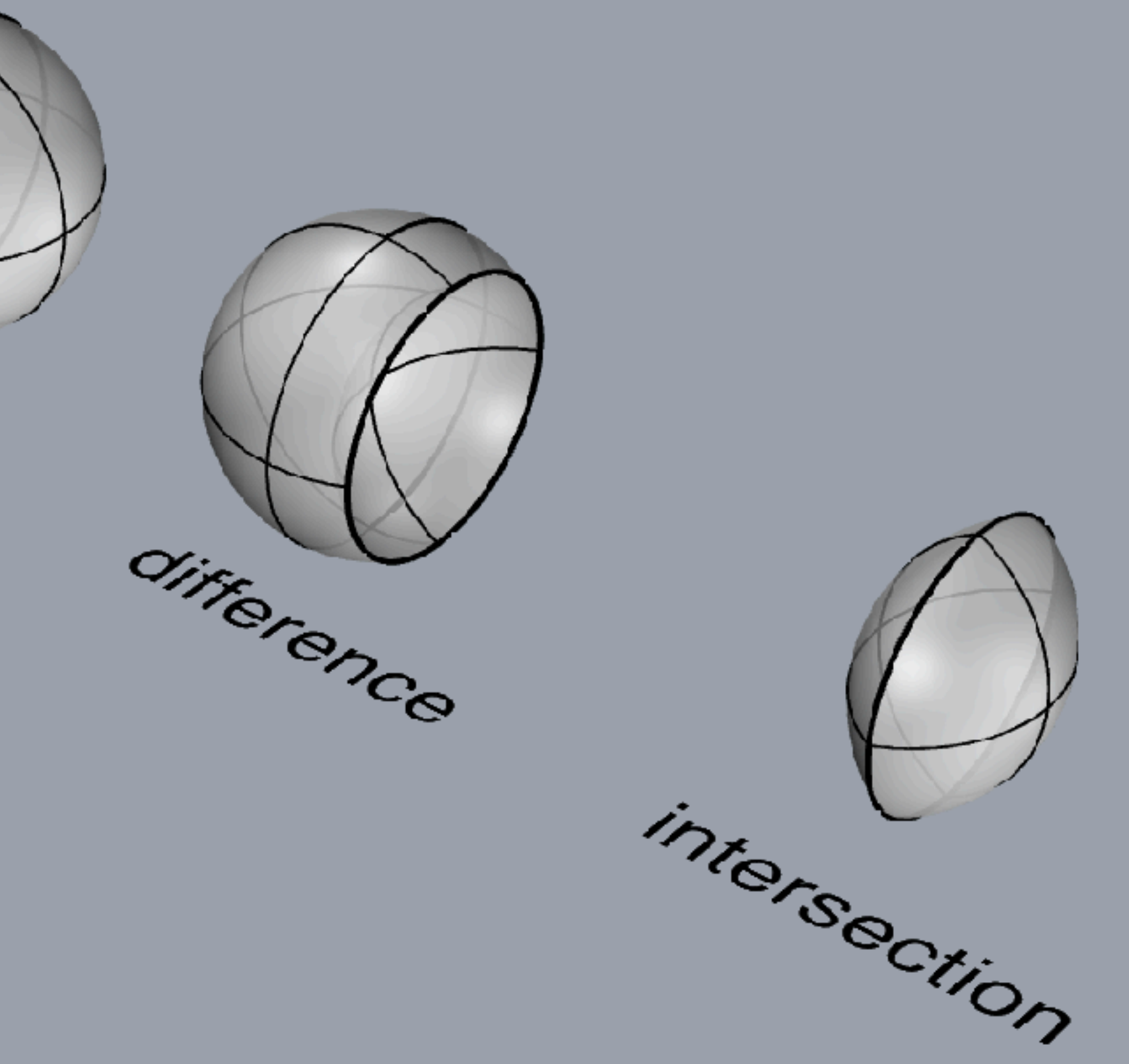

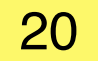

# **EXERCISE04 CV Curve Creation and Editing**

21

\_curve

\_move / \_mirror / \_trim / \_extend

\_EditPtOn

Use Osnap / Objektfang Use Gridsnap / Rasterfang

Use gumball to to edit and move points

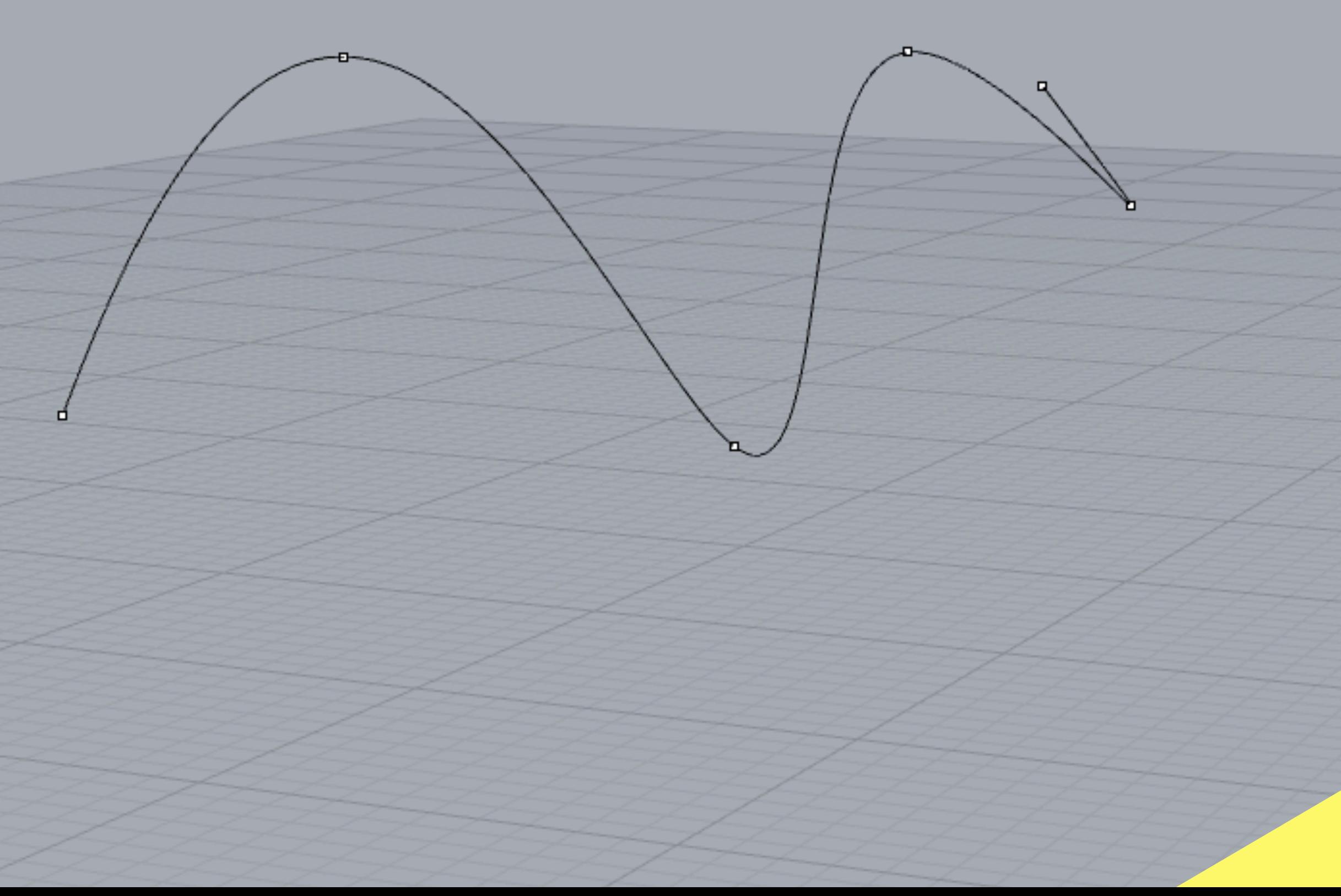

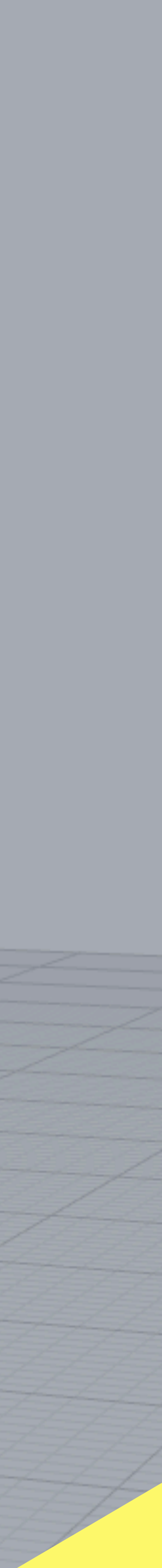

# **EXERCISE04 CV Curve Creation and Editing**

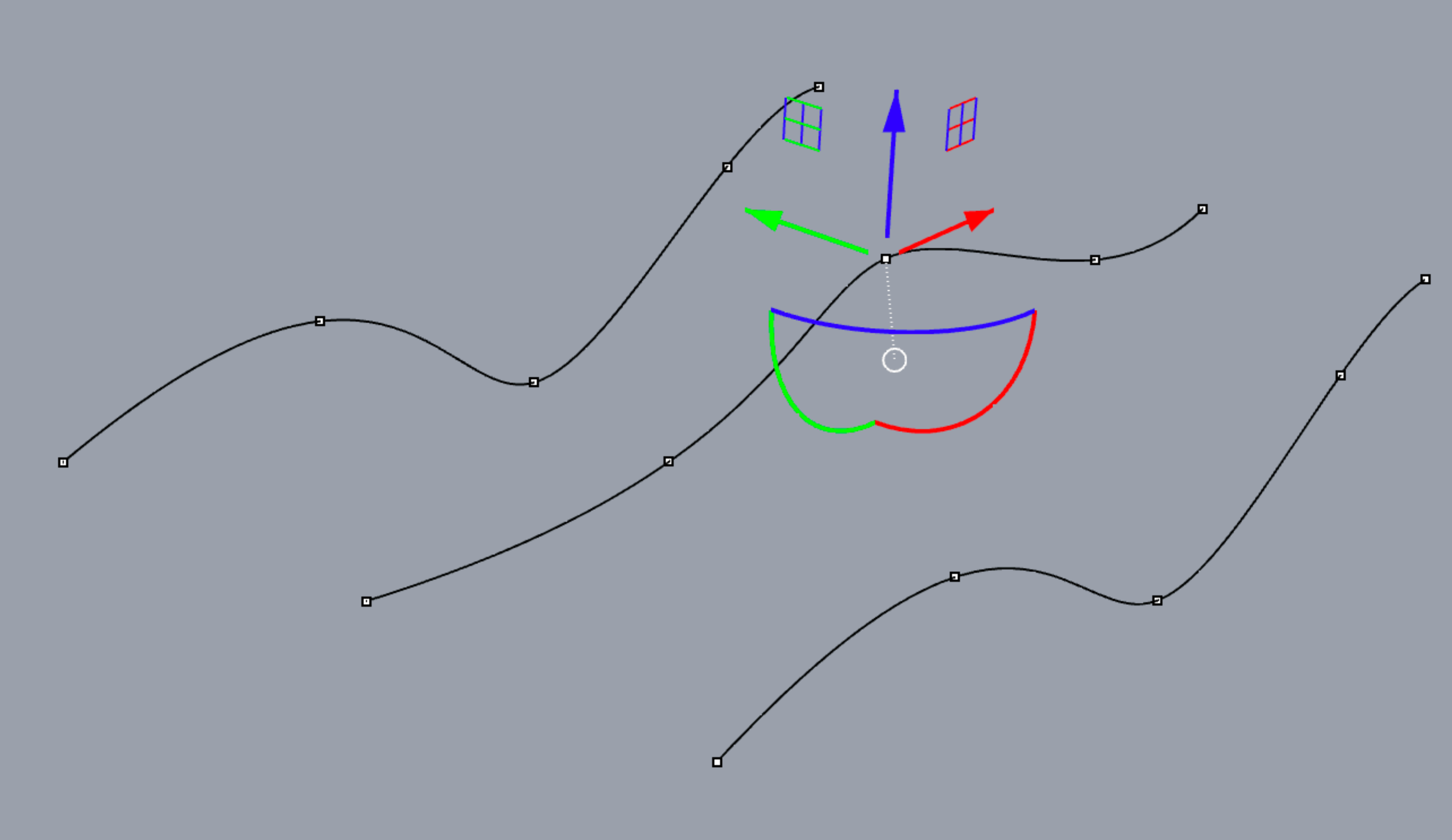

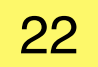

\_curve

\_move / \_mirror / \_trim / \_extend

\_EditPtOn

Use Osnap / Objektfang Use Gridsnap / Rasterfang

Use gumball to to edit and move points

# **EXERCISE05 Create Surfaces - Loft**

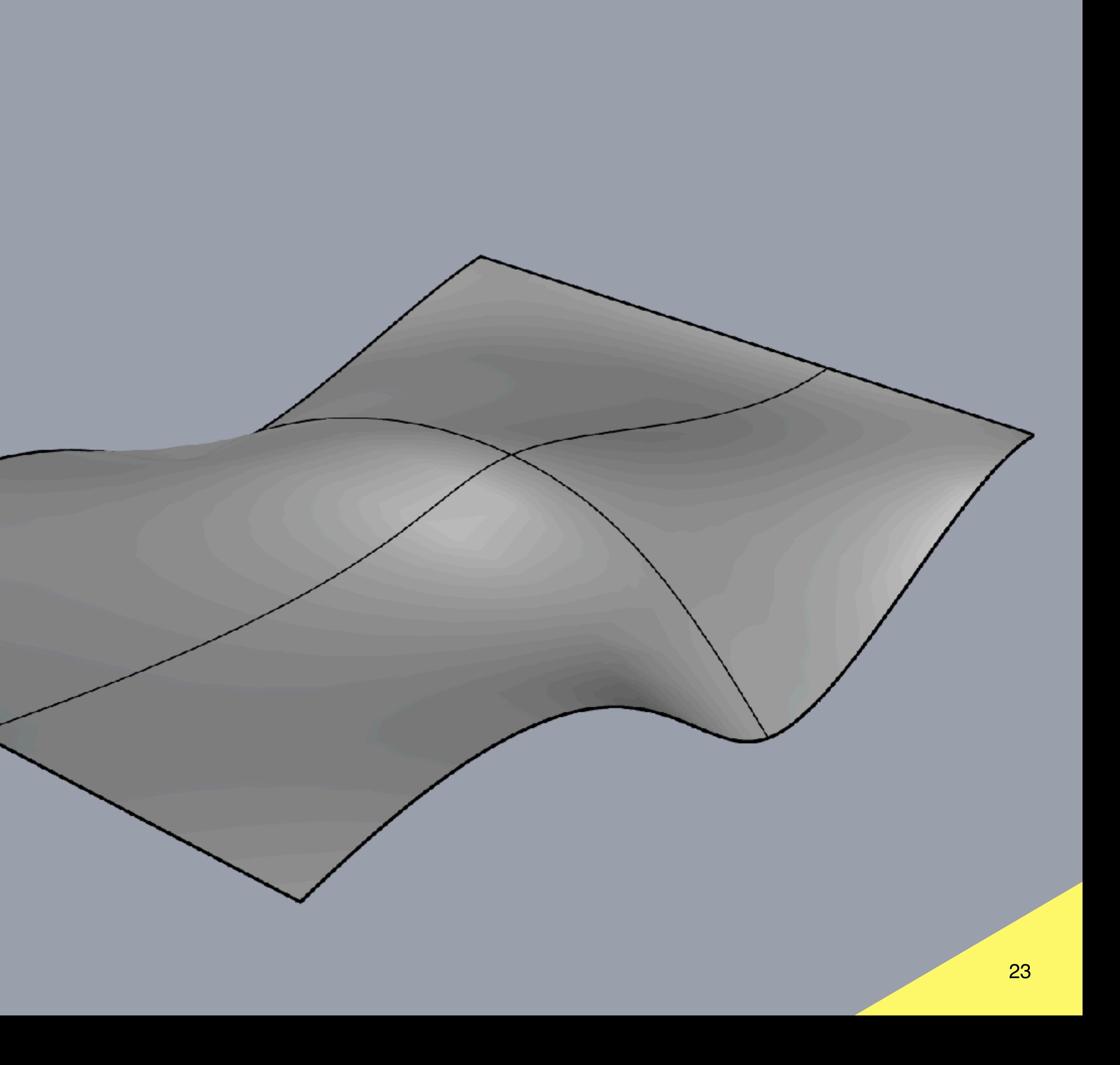

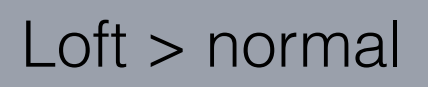

# **EXERCISE05 Create Surfaces - Loft**

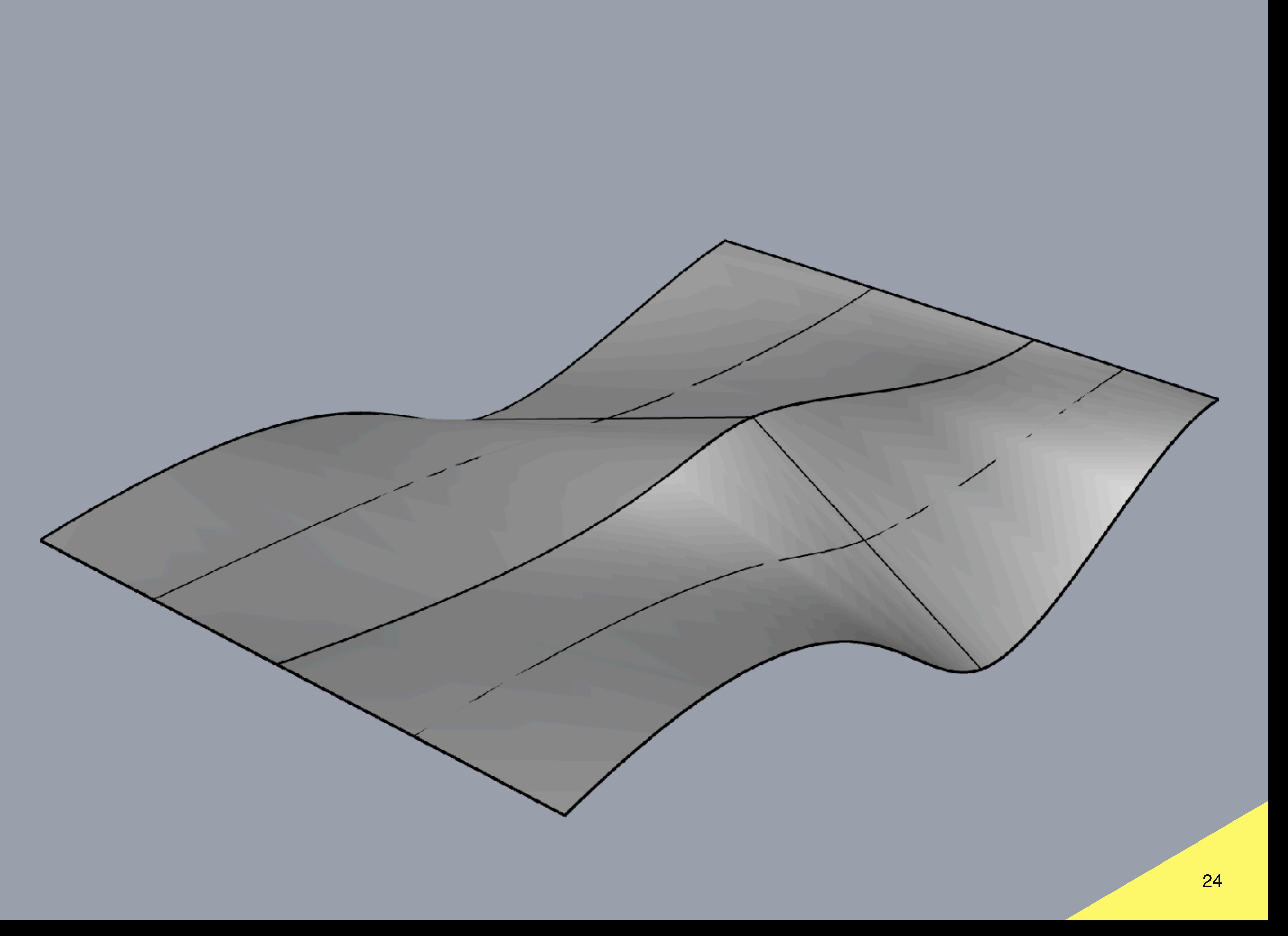

Loft > straight sections

# **Overview Bits & Atoms: Computer Aided Design**

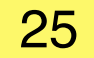

**Rhino Basics**

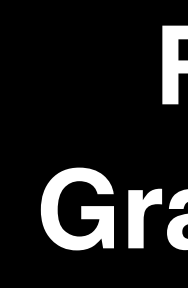

**Rhino to Grasshopper**

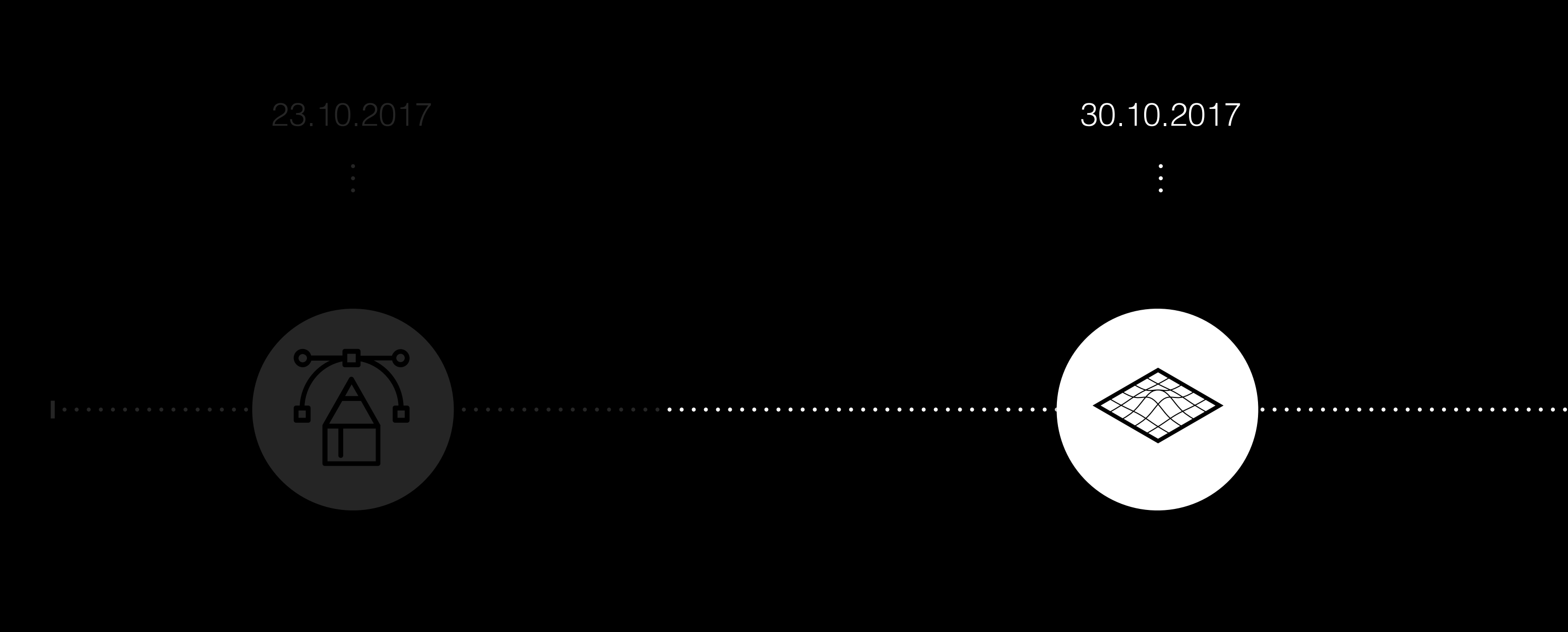

**Parametric Design with Grasshopper**

**Overview Grasshopper**

**Grasshopper is a visual programming language and environment developed by David Rutten at Robert McNeel & Associates, that runs within the Rhinoceros 3D computeraided design (CAD) application. The first version of Grasshopper was released in September 2007, and titled Explicit History. Grasshopper has become part of the standard Rhino toolset in Rhino 6.0 and later.**

**- Grasshopper is primarily used to build generative algorithms, such as for generative art. Many of Grasshopper's components create 3D geometry.**

**- Advanced uses of Grasshopper include parametric modelling for structural engineering, parametric modelling for architecture and fabrication, lighting performance analysis for eco-friendly architecture and building energy consumption.**

**Grasshopper is "The new Grasshopper environment provides an intuitive way to explore designs without having to learn to script." (AEC Magazine)**

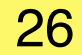

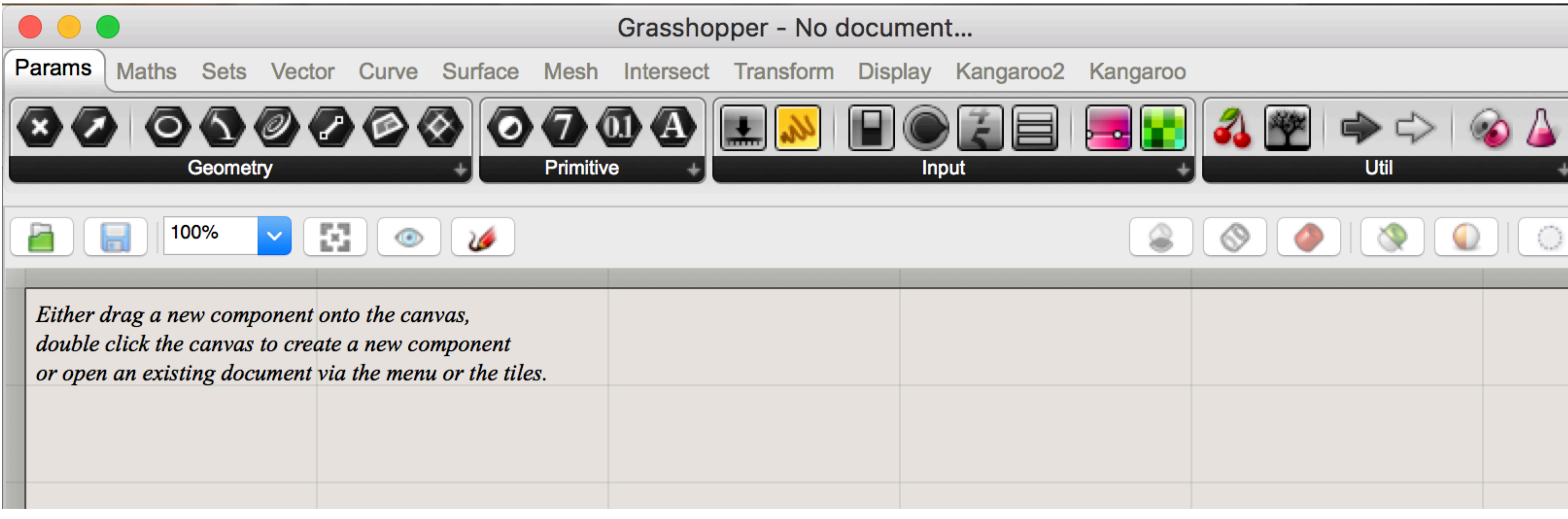

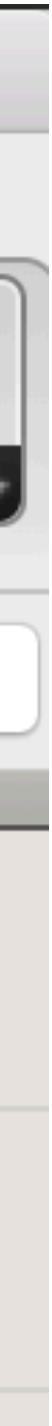

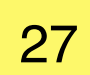

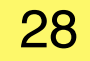

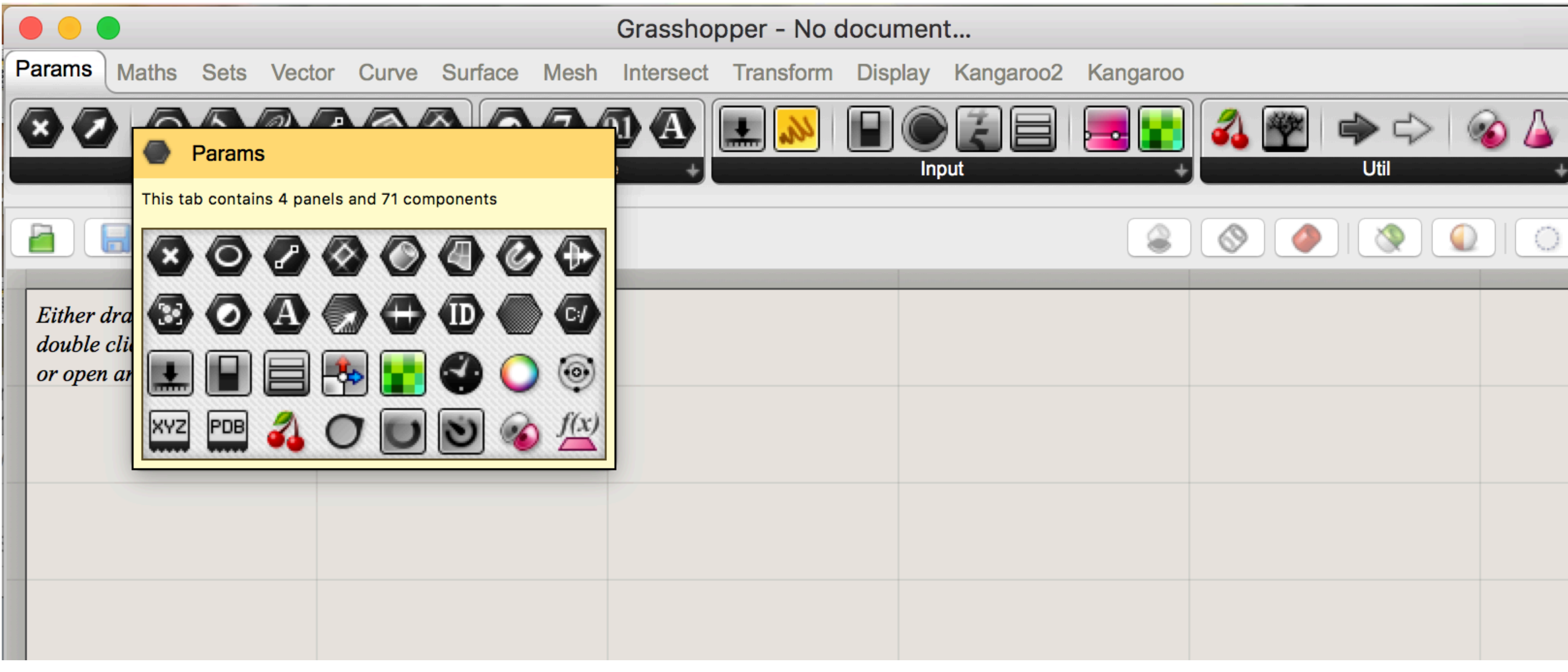

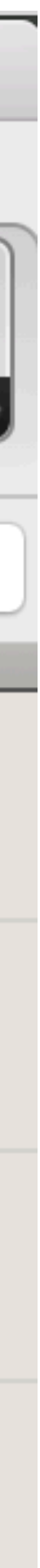

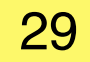

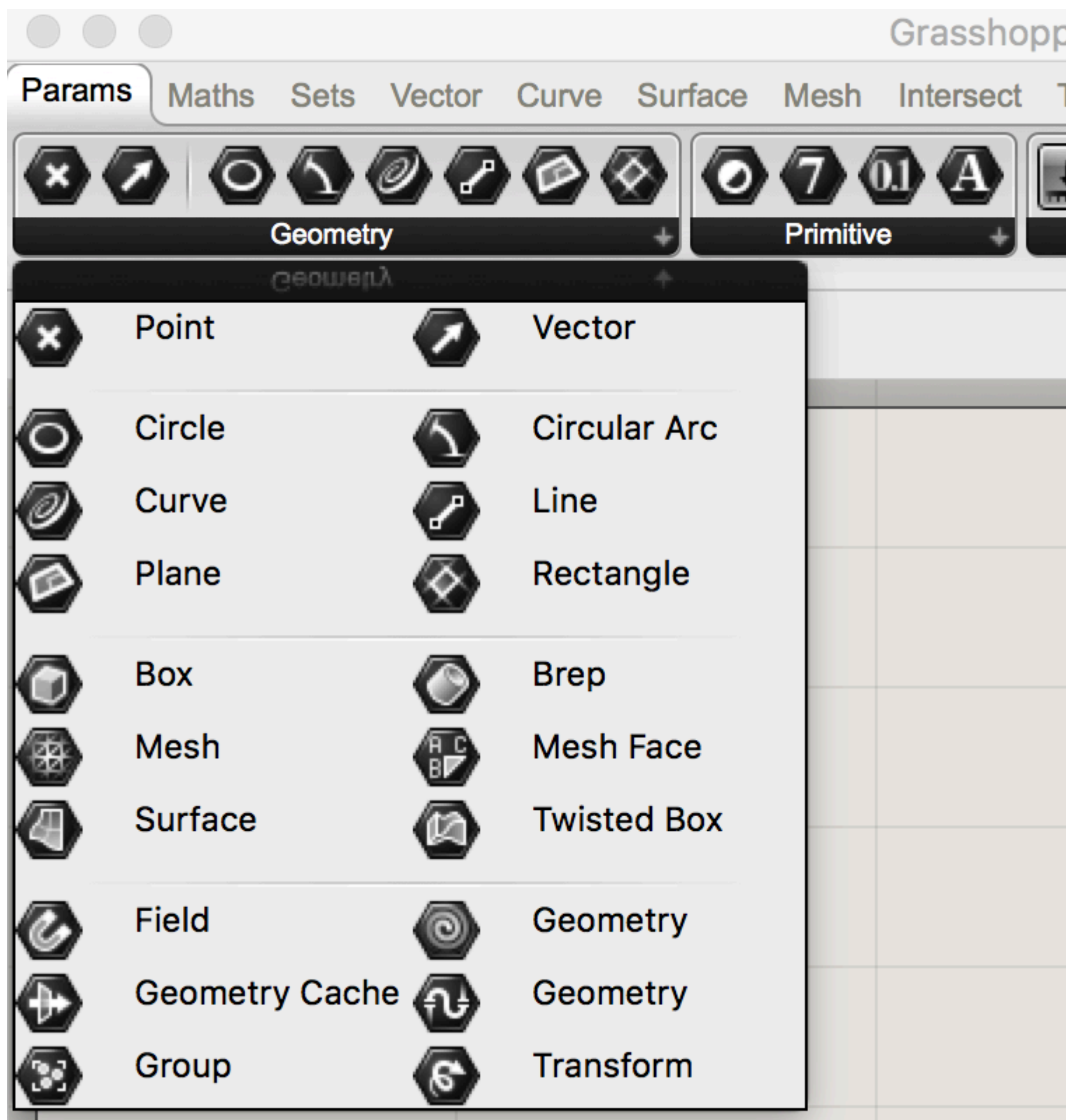

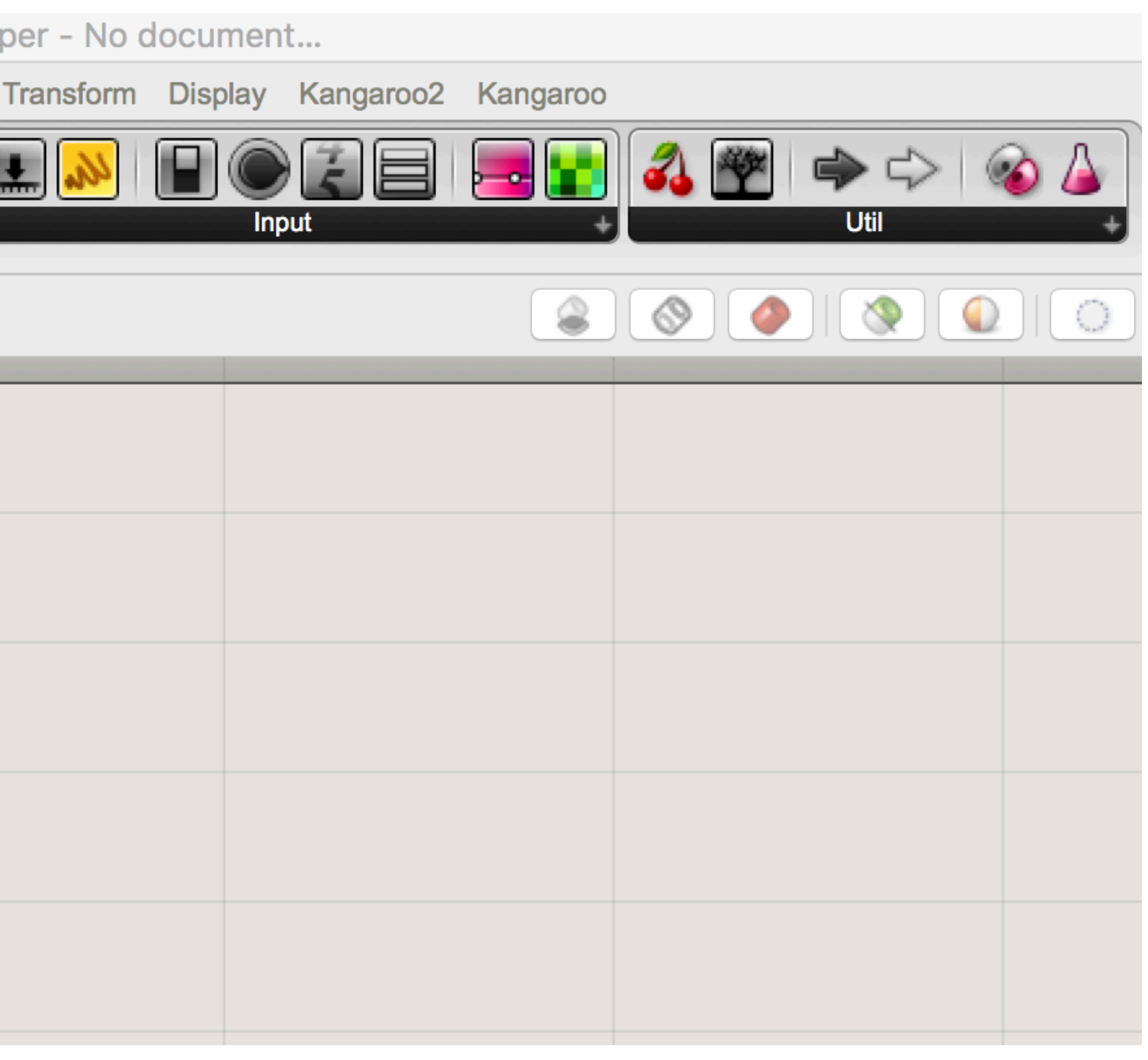

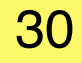

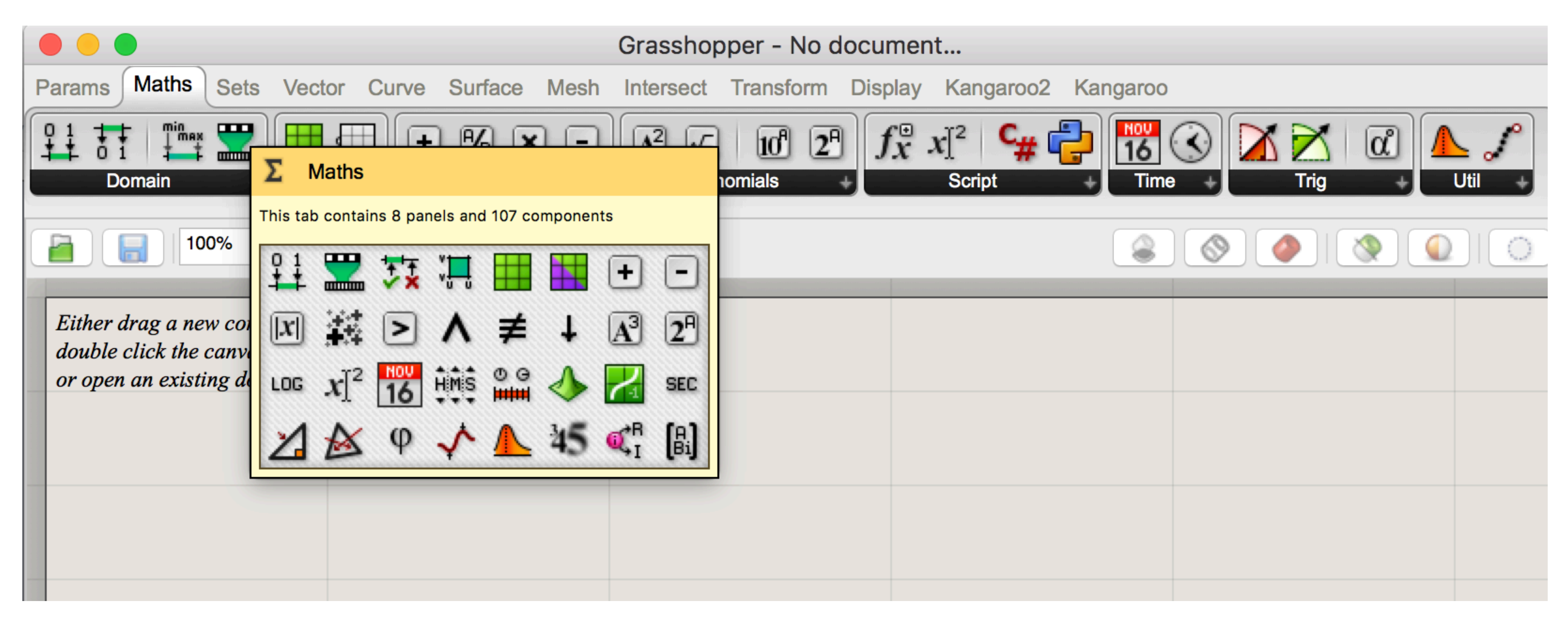

31

## **Overview**

![](_page_30_Picture_2.jpeg)

![](_page_30_Picture_3.jpeg)

![](_page_31_Picture_4.jpeg)

![](_page_31_Picture_2.jpeg)

![](_page_32_Picture_4.jpeg)

![](_page_32_Picture_2.jpeg)

![](_page_33_Picture_3.jpeg)

![](_page_33_Picture_2.jpeg)

![](_page_34_Picture_3.jpeg)

![](_page_34_Picture_2.jpeg)

![](_page_35_Picture_4.jpeg)

![](_page_35_Picture_2.jpeg)

![](_page_35_Picture_3.jpeg)

![](_page_36_Picture_6.jpeg)

![](_page_36_Picture_2.jpeg)

![](_page_36_Picture_3.jpeg)

![](_page_37_Picture_6.jpeg)

![](_page_37_Picture_2.jpeg)

![](_page_37_Picture_3.jpeg)

# **You can also find components by name, by double-clicking anywhere on the canvas; launching a pop-up search box. Type in the name of the component you are looking for**

![](_page_38_Picture_5.jpeg)

![](_page_38_Picture_6.jpeg)

**and you will see a list of parameters or components that match your request.** 

![](_page_38_Picture_32.jpeg)

![](_page_38_Picture_7.jpeg)

**Overview**

# **- The program gets created by dragging components onto a canvas. The outputs to these**

**components are then connected to the inputs of subsequent components.**

![](_page_39_Picture_3.jpeg)

![](_page_39_Picture_5.jpeg)

**Overview**

![](_page_40_Picture_7.jpeg)

# **Overview Component Panels (Container System)**

![](_page_40_Picture_1.jpeg)

![](_page_40_Picture_2.jpeg)

![](_page_40_Picture_3.jpeg)

![](_page_40_Picture_4.jpeg)

![](_page_40_Picture_5.jpeg)

![](_page_40_Picture_6.jpeg)

![](_page_41_Picture_4.jpeg)

**Component Panels (Container System)**

# **Parameters contain data, meaning that they store stuff. Components contain actions, meaning that they do stuff.**

![](_page_41_Picture_3.jpeg)

**When you hover your mouse over the individual parts of a Component object, you'll see different tooltips that indicate the particular type of the (sub)object currently under the mouse. Tooltips are quite informative since they tell you both the type and the data of individual parameters:**

![](_page_42_Picture_42.jpeg)

![](_page_42_Picture_4.jpeg)

![](_page_42_Picture_5.jpeg)

**Overview**

**All objects on the Canvas have their own context menus that expose most of the features for that particular component.**

**Right click on the Parameter or Component indicates those features:**

**Or Blank space button shows the same features in symbols:**

![](_page_43_Picture_5.jpeg)

![](_page_43_Picture_48.jpeg)

![](_page_43_Picture_9.jpeg)

![](_page_43_Picture_10.jpeg)

**Overview**

# **Exercise I**

![](_page_44_Figure_1.jpeg)

![](_page_44_Picture_2.jpeg)

![](_page_44_Picture_3.jpeg)

**1. Parameter Points: Parameter wants to store stuff - still empty**

![](_page_45_Picture_2.jpeg)

**2. Connect Rhino and Grasshopper points:**

**In Grasshopper: Right click, set one point**

 **In Rhino: Click on point**

![](_page_45_Figure_7.jpeg)

![](_page_45_Figure_8.jpeg)

![](_page_45_Picture_9.jpeg)

**Primitive: Line**

![](_page_46_Picture_2.jpeg)

![](_page_46_Picture_17.jpeg)

![](_page_46_Picture_4.jpeg)

![](_page_46_Picture_5.jpeg)

![](_page_47_Picture_3.jpeg)

![](_page_47_Figure_1.jpeg)

![](_page_47_Figure_2.jpeg)

# **Loft: To create a surface from joined lines**

 $Pt$ 

Pt.

![](_page_48_Figure_3.jpeg)

![](_page_48_Picture_4.jpeg)

![](_page_48_Picture_5.jpeg)

**Exercise I**

## **BoxMorph**

![](_page_49_Picture_3.jpeg)

![](_page_49_Figure_2.jpeg)

## **Exercise I**

# **Slider:**

- **R = Real Numbers (reelle Zahlen)**
- **N = Integer Numbers (ganze Zahlen)**<br> **E** = ?
	-

![](_page_50_Picture_63.jpeg)

![](_page_50_Figure_3.jpeg)

![](_page_50_Picture_7.jpeg)

![](_page_51_Picture_4.jpeg)

![](_page_51_Figure_3.jpeg)

**Exercise I**

![](_page_52_Picture_3.jpeg)

# **Exercise I**

![](_page_52_Figure_1.jpeg)

![](_page_52_Picture_2.jpeg)

**The Bounding Box is a reference Brep for the BoxMorph component. The Bounding Box creates a reference of the geometry that you wish to morph. i.e. the corners of that BBox**  will be mapped to the corners of the Target Boxes. Any Geometry within that BBox will **then be mapped relative to the space of that box.**

![](_page_53_Picture_6.jpeg)

# **Exercise I BoxMorph - Main Part**

**You can still change your base surface, pattern geometry, and the U and V subdivisions (sliders) to control any number of panels on a surface.**

![](_page_53_Picture_3.jpeg)

![](_page_53_Picture_5.jpeg)

**BoxMorph sorts the geometry to each containing box, so we can stretch and distort geometry in a very precise way.**

**The difference between Box Morph and Surface Morph is that a box morph only takes the 8 corners into account. It assumes a linear deformation between the corners. The Surface Morph component on the other hand actually pays attention to the surface curvature in** 

![](_page_54_Picture_4.jpeg)

![](_page_54_Picture_48.jpeg)

![](_page_54_Picture_6.jpeg)

![](_page_54_Picture_7.jpeg)

## **Exercise I**

# **BoxMorph - Main Part**

![](_page_55_Picture_4.jpeg)

![](_page_55_Picture_2.jpeg)

![](_page_55_Picture_3.jpeg)

# **Exercise I**

![](_page_56_Picture_4.jpeg)

# **Exercise I BoxMorph - Main Part**

![](_page_56_Picture_1.jpeg)

![](_page_56_Picture_54.jpeg)

![](_page_56_Picture_3.jpeg)

# **… that`s how your components should look like.**

## **Now we add a Slider to the Scale.**

![](_page_57_Figure_4.jpeg)

![](_page_57_Figure_5.jpeg)

![](_page_57_Picture_6.jpeg)

![](_page_57_Picture_11.jpeg)

## **Exercise I**

# **BoxMorph - Main Part**

![](_page_58_Picture_3.jpeg)

![](_page_58_Picture_0.jpeg)

![](_page_58_Figure_2.jpeg)

![](_page_59_Picture_2.jpeg)

# **Exercise I BoxMorph - Finish - play with Sliders, Gumball and X, Y, Z Coordinates**

![](_page_59_Picture_1.jpeg)

# **Overview Bits & Atoms: Computer Aided Design**

![](_page_60_Figure_1.jpeg)

![](_page_60_Picture_10.jpeg)

**Rhino Basics**

. . . . . . . . . . . . . . . . . 1 . . . . . . . . . .

# **Rhino to Grasshopper**

**Parametric Design with Grasshopper**

6.11.2017

 $\ddot{\cdot}$ 

# **Modelling Beispiele**

# **Modelling Bösendorfer GT**

![](_page_62_Picture_1.jpeg)

![](_page_62_Picture_2.jpeg)

# **Übersicht smartskull**

BRIGHTNESS SENSOR<br>ACCELEROMETER

LED FRONTLIGHT

VIBRATING INDICATOR<br>FEEDBACK

![](_page_63_Picture_4.jpeg)

![](_page_63_Picture_5.jpeg)

# **Übersicht Kaputt.R**

![](_page_64_Picture_1.jpeg)

![](_page_64_Picture_2.jpeg)